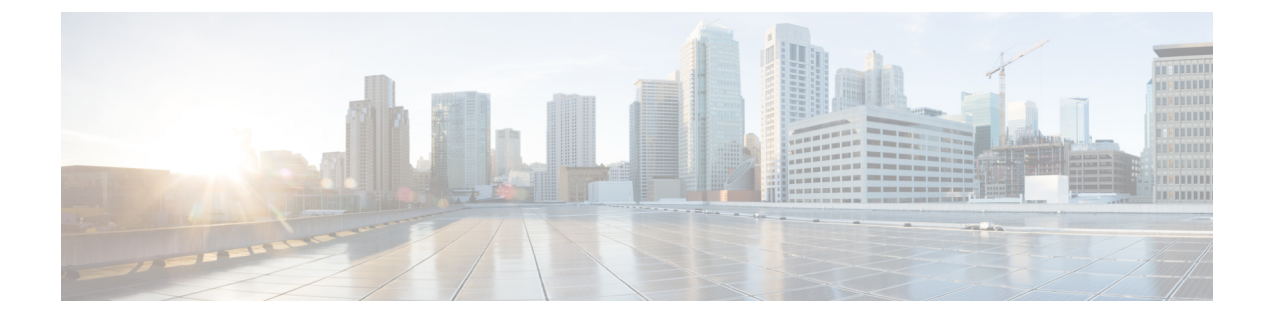

# ワークフロー

以下のトピックでは、ワークフローの使用方法について説明します。

- [概要:ワークフロー](#page-0-0) (1 ページ)
- [定義済みワークフロー](#page-1-0) (2 ページ)
- カスタム テーブル [ワークフロー](#page-12-0) (13 ページ)
- [ワークフローの使用](#page-13-0) (14 ページ)
- [ブックマーク](#page-47-0) (48 ページ)

## <span id="page-0-0"></span>概要:ワークフロー

ワークフローは Firepower Management Center Web インターフェイス上でユーザに合わせて作成 された一連のデータページで、アナリストはワークフローを使用して、システムで生成された イベントを評価することができます。

Firepower Management Center では、以下のタイプのワークフローを使用できます。

### 定義済みワークフロー

システムに付属のプリセットワークフローです。定義済みのワークフローの編集や削除を 行うことはできません。ただし、定義済みワークフローをコピーして、そのコピーをカス タム ワークフローの基礎として使用することができます。

### 保存済みのカスタム ワークフロー

Firepower ManagementCenterに付属の保存済みカスタムテーブルに基づくカスタムワーク フロー。これらのワークフローは編集、削除、コピーすることができます。

### カスタム ワークフロー

特定のニーズに対応するために作成してカスタマイズするワークフロー、またはカスタム テーブルを作成するとシステムによって自動的に生成されるワークフローです。これらの ワークフローは編集、削除、コピーすることができます。

通常、ワークフローに表示されるデータは、管理対象デバイスのライセンスおよび展開状況 や、データを提供する機能を設定しているかどうかによって異なります。

# <span id="page-1-0"></span>定義済みワークフロー

以下の項で説明する定義済みワークフローは、システムに付属しているものです。定義済み ワークフローを編集または削除することはできません。ただし、定義済みワークフローをコ ピーして、そのコピーをカスタム ワークフローのベースとして使用することができます。

## 定義済み侵入イベントのワークフロー

次の表では、Firepower System に備わっている定義済み侵入イベントのワークフローについて 説明します。

表 **<sup>1</sup> :** 定義済み侵入イベントのワークフロー

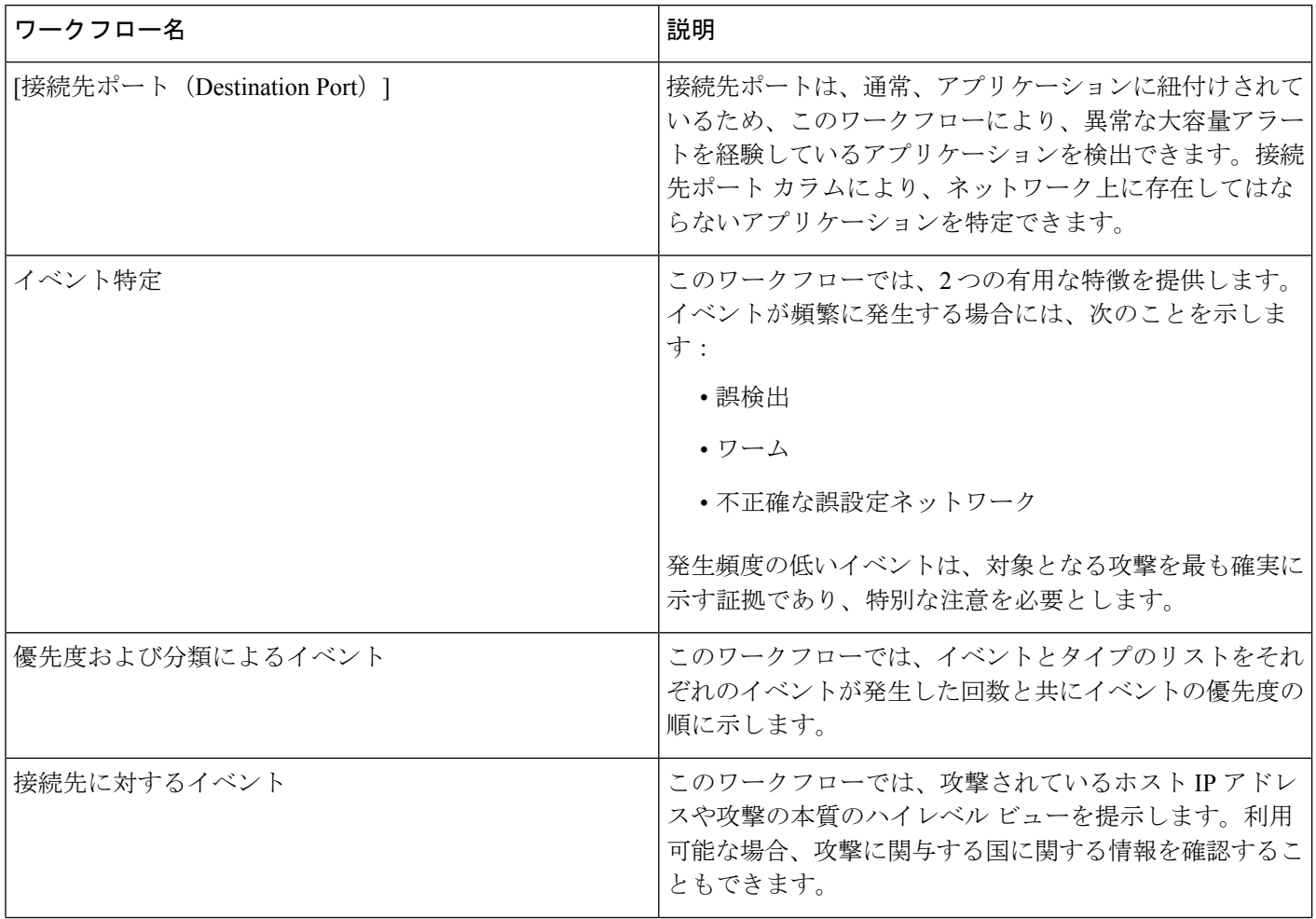

 $\mathbf{l}$ 

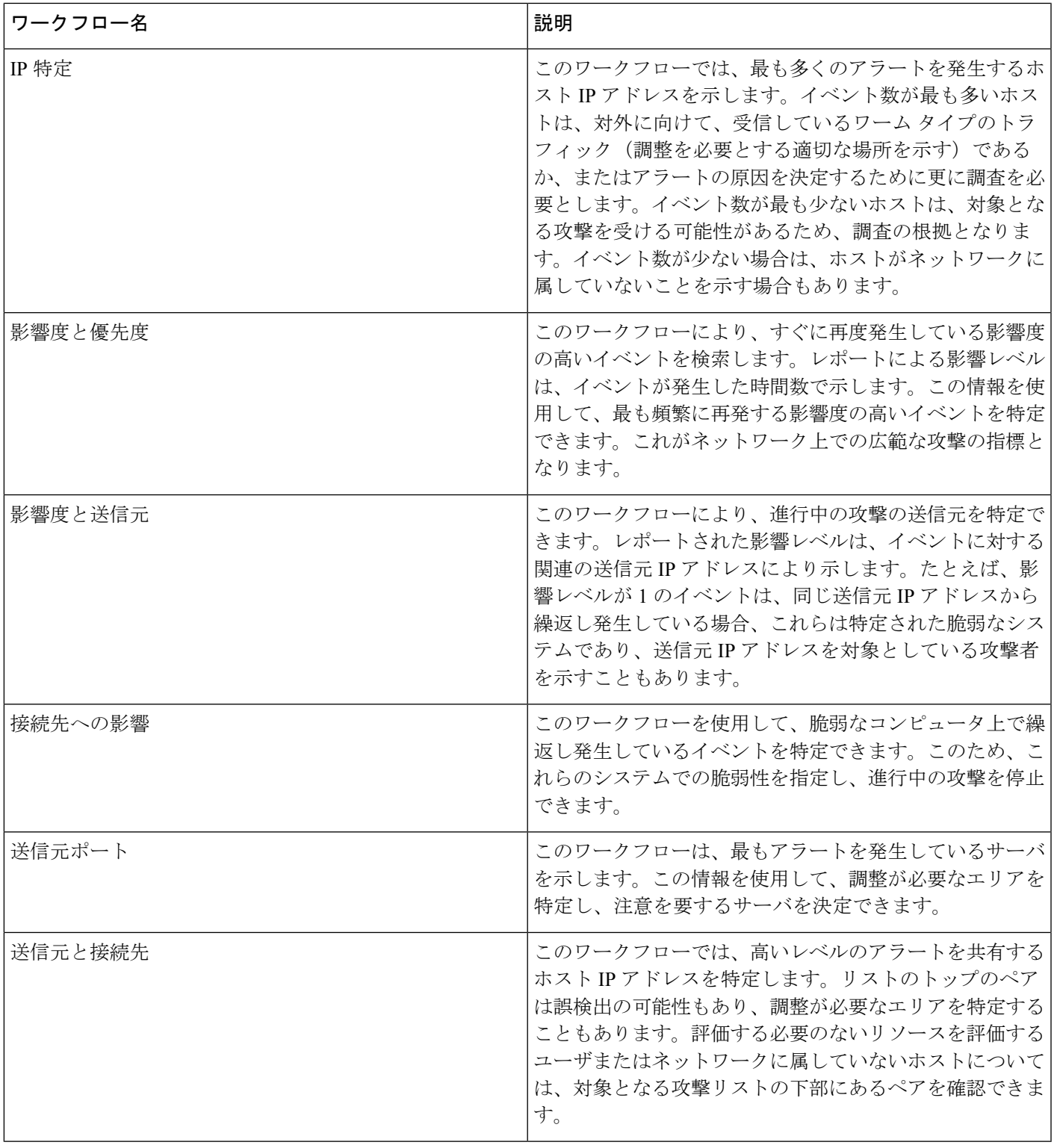

## 定義済みマルウェアのワークフロー

次の表では、Firepower Management Center に備えられた定義済みマルウェアのワークフローに ついて説明します。定義済みマルウェアのワークフローでは、必ずマルウェアイベントのテー ブル ビューを使用します。

表 **2 :** 定義済みマルウェアのワークフロー

| ワークフロー名         | 説明                                                                                                    |  |  |
|-----------------|----------------------------------------------------------------------------------------------------|--|--|
| マルウェア サマリ       | このワークフローでは、ネットワークトラフィック内で<br>検出されたか、または AMP for Endpoints Connector によっ<br>て検出されたマルウェアのリストを提供します。これらの<br>リストは、それぞれの脅威ごとにグループ化されます。 |  |  |
| マルウェア イベント サマリ  | このワークフローでは、異なるマルウェア イベントのタ<br>イプやサブタイプの明細が迅速に表示されます。                                                                               |  |  |
| ホスト受信マルウェア      | このワークフローでは、マルウェアを受信したホストIP<br>アドレスのリストが表示されます。このリストは、マル<br>ウェア ファイル関連の処理ごとにグループ化されます。                                              |  |  |
| ホスト送信マルウェア      | このワークフローでは、マルウェアを送信したホスト IP<br>アドレスのリストが表示されます。このリストは、マル<br>ウェア ファイル関連の処理ごとにグループ化されます。                                             |  |  |
| アプリケーション導入マルウェア | このワークフローでは、ファイルを受信したホスト IP ア<br>ドレスのリストが表示されます。このリストは、受信した<br>ファイルの関連したマルウェアの処理によってグループ化<br>されます。                                  |  |  |

## 定義済みファイルのワークフロー

次の表では、Firepower Management Center に備えられる定義済みファイル イベントのワークフ ローについて説明しています。定義済みファイルイベントのワークフローでは、必ずファイル イベントのテーブル ビューを使用します。

表 **3 :** 定義済みファイルのワークフロー

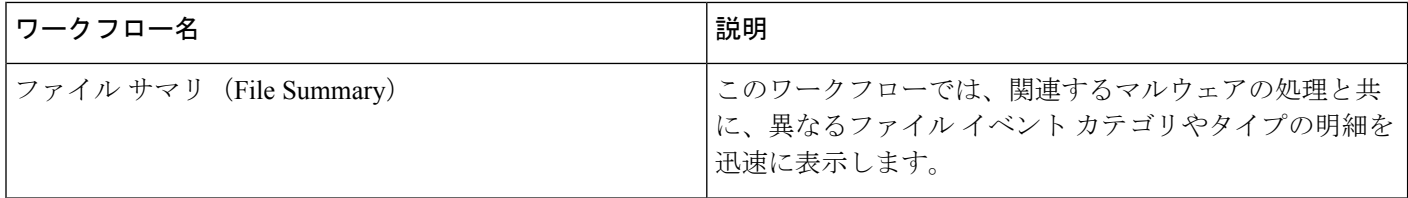

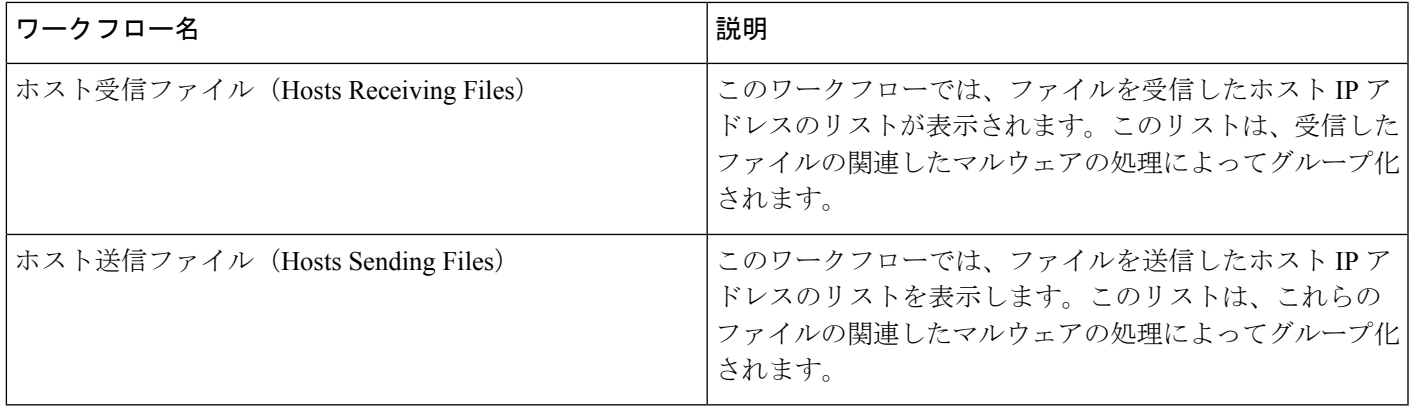

# 定義済みキャプチャ ファイルのワークフロー

次の表では、Firepower Management Center での定義済みキャプチャ ファイルのワークフローに ついて説明しています。定義済みキャプチャファイルのワークフローは、必ずキャプチャファ イルのテーブル ビューを使用します。

表 **<sup>4</sup> :** 定義済みキャプチャ ファイルのワークフロー

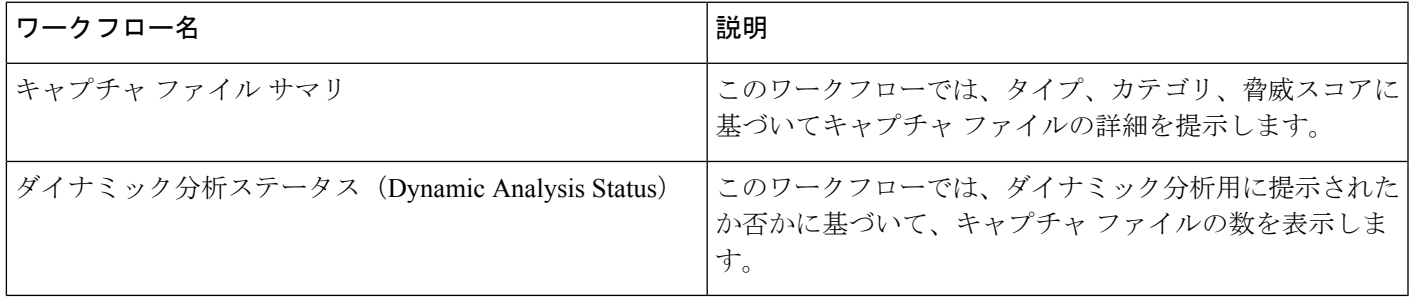

## 定義済み接続データのワークフロー

次の表では、Firepower Management Center に備えられる定義済み接続データのワークフローに ついて説明しています。定義済み接続データ ワークフローでは、必ず接続データのテーブル ビューを使用します。

表 **5 :** 定義済み接続データのワークフロー

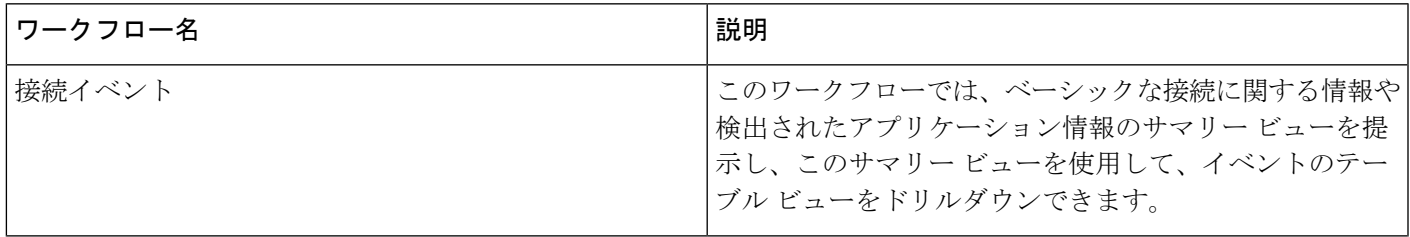

I

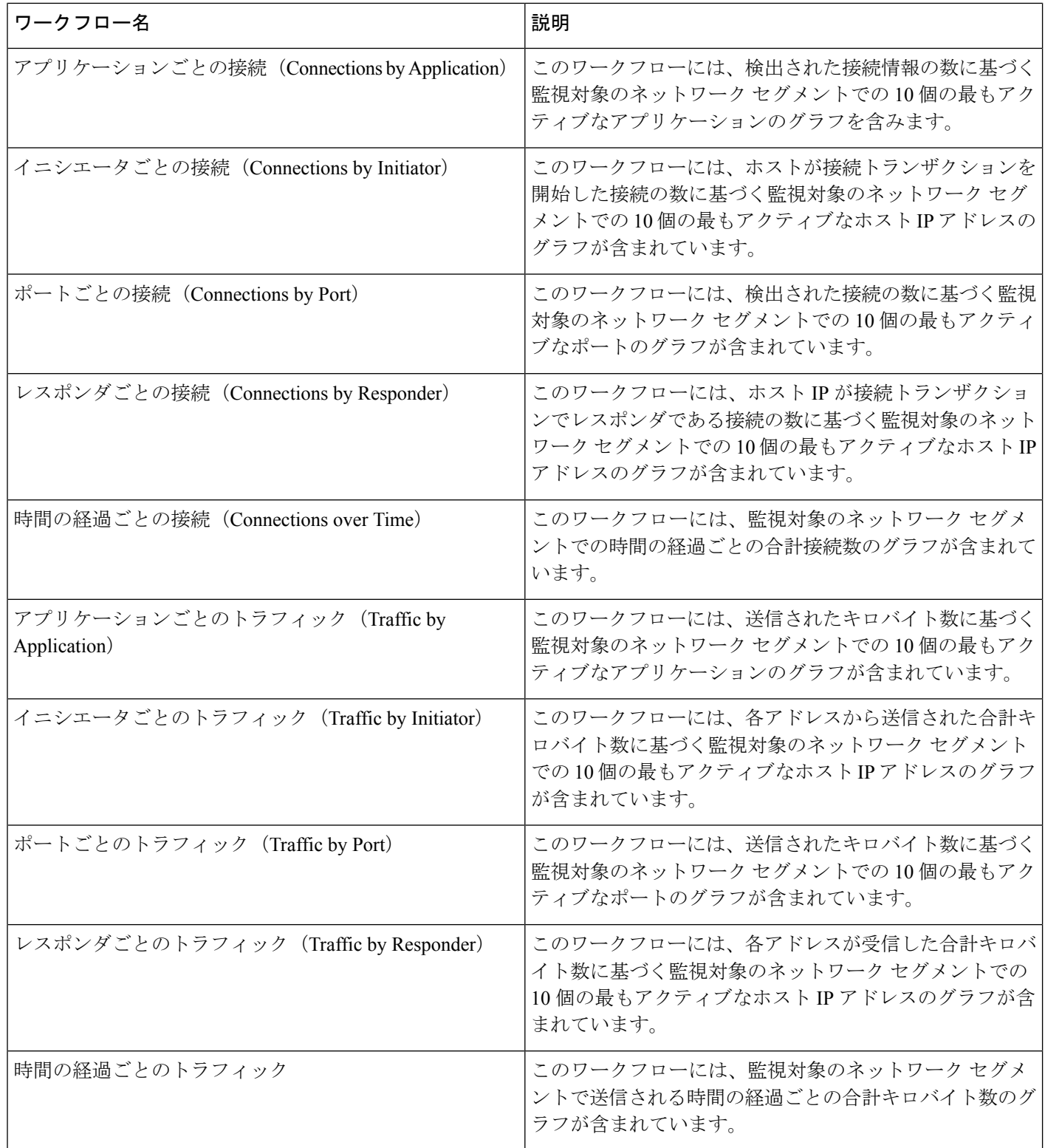

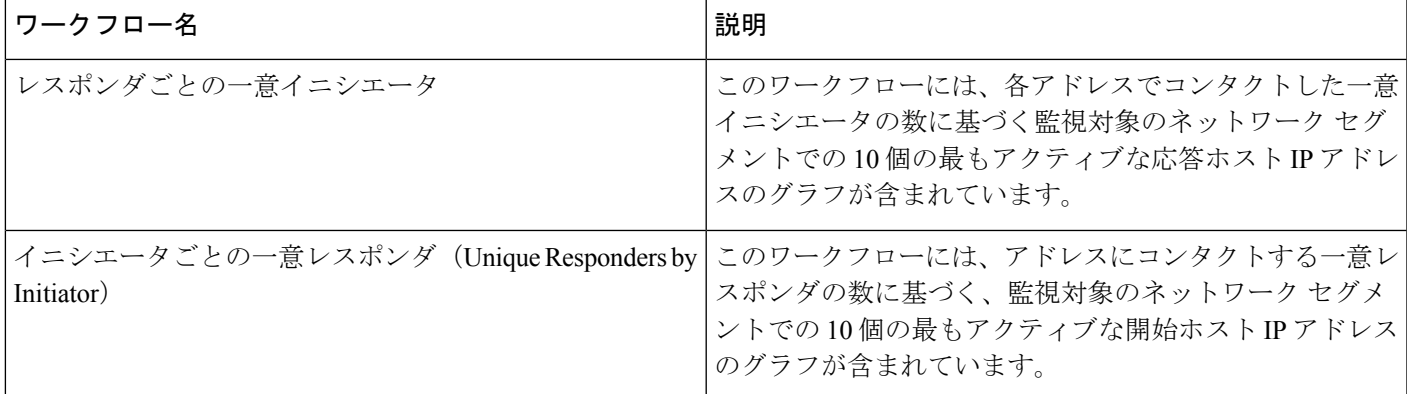

# 定義済みセキュリティ インテリジェンスのワークフロー

次の表では、Firepower Management Center に備えられている定義済みセキュリティ インテリ ジェンスのワークフローについて説明しています。定義済みセキュリティインテリジェンスの ワークフローでは、必ずセキュリティ インテリジェンス イベントのテーブル ビューを使用し ます。

表 **6 :** 定義済みセキュリティ インテリジェンスのワークフロー

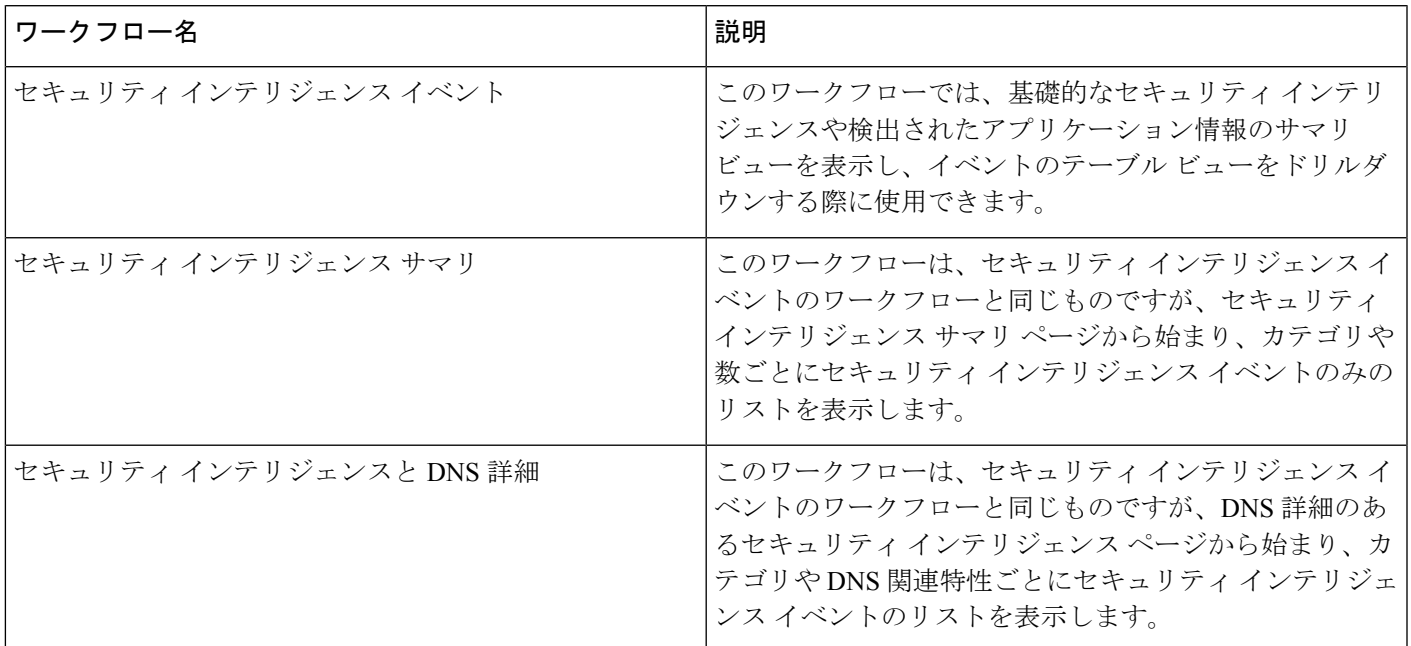

### 定義済みホストのワークフロー

次の表では、ホスト データと共に使用できる定義済みワークフローについて説明します。

### 表 **<sup>7</sup> :** 定義済みホストのワークフロー

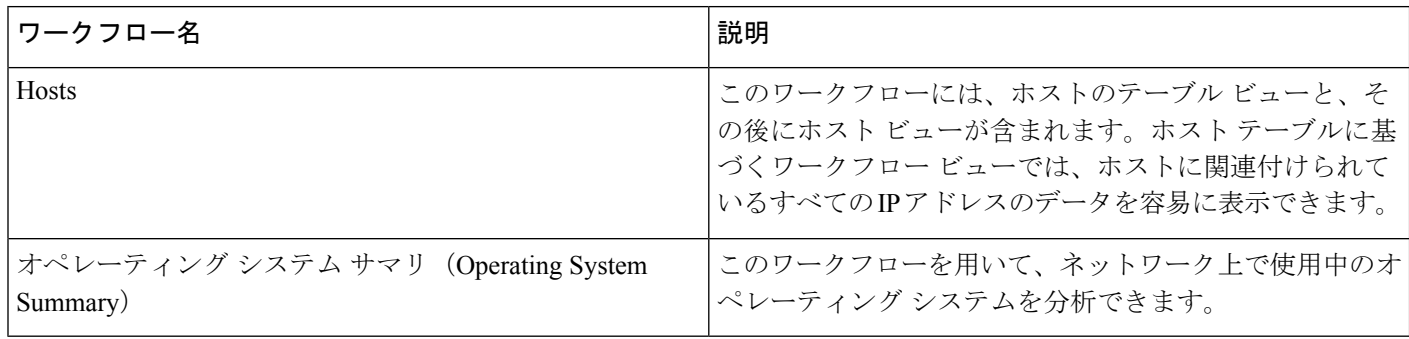

# 定義済み侵害の兆候のワークフロー

次の表では、IOC(侵害の兆候)と共に使用できる定義済みワークフローについて説明します。

表 **8 :** 定義済み侵害の兆候のワークフロー

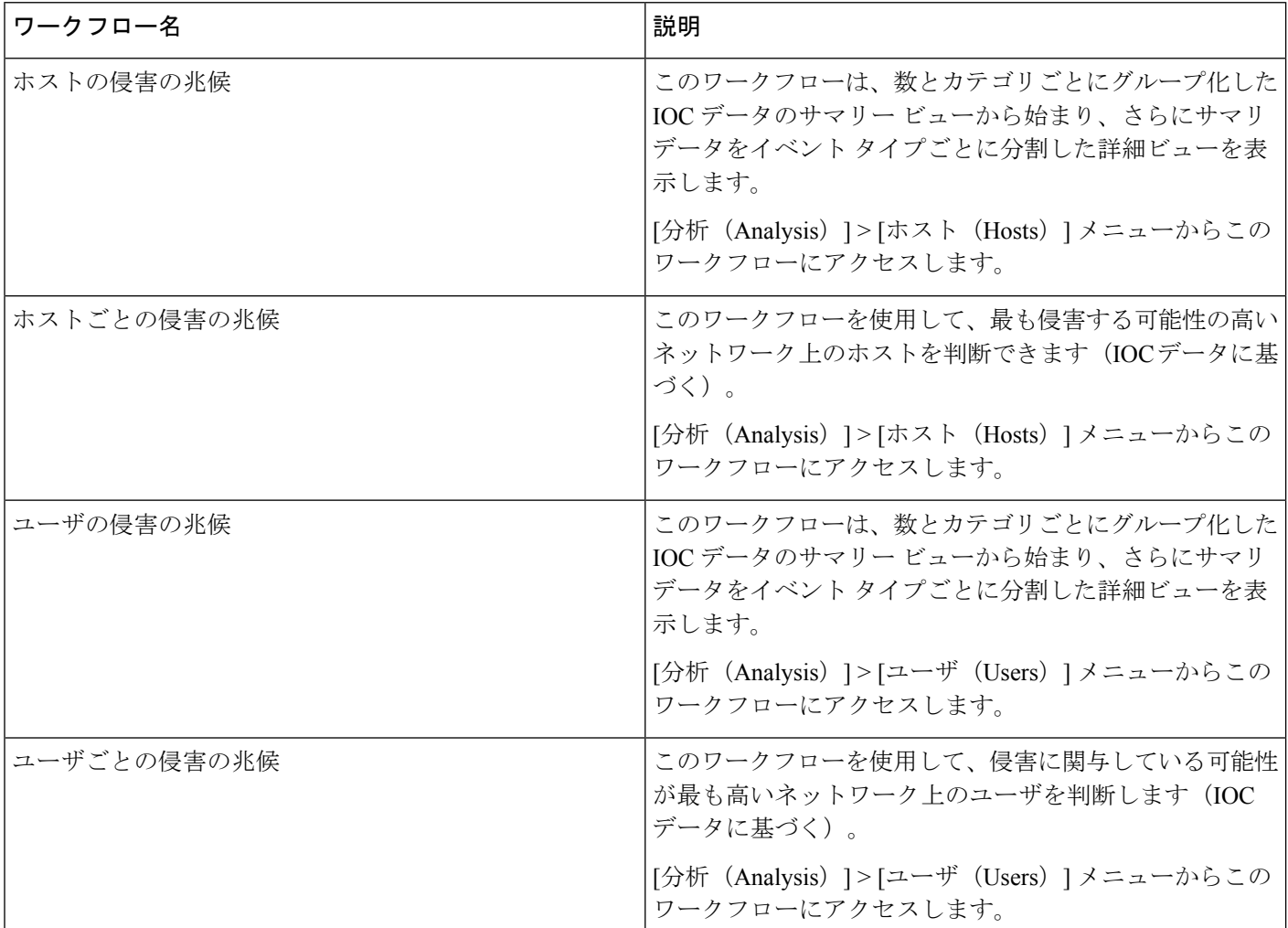

## 定義済みアプリケーション ワークフロー

次の表では、アプリケーションデータと共に使用できる定義済みワークフローについて説明し ています。

表 **9 :** 定義済みアプリケーション ワークフロー

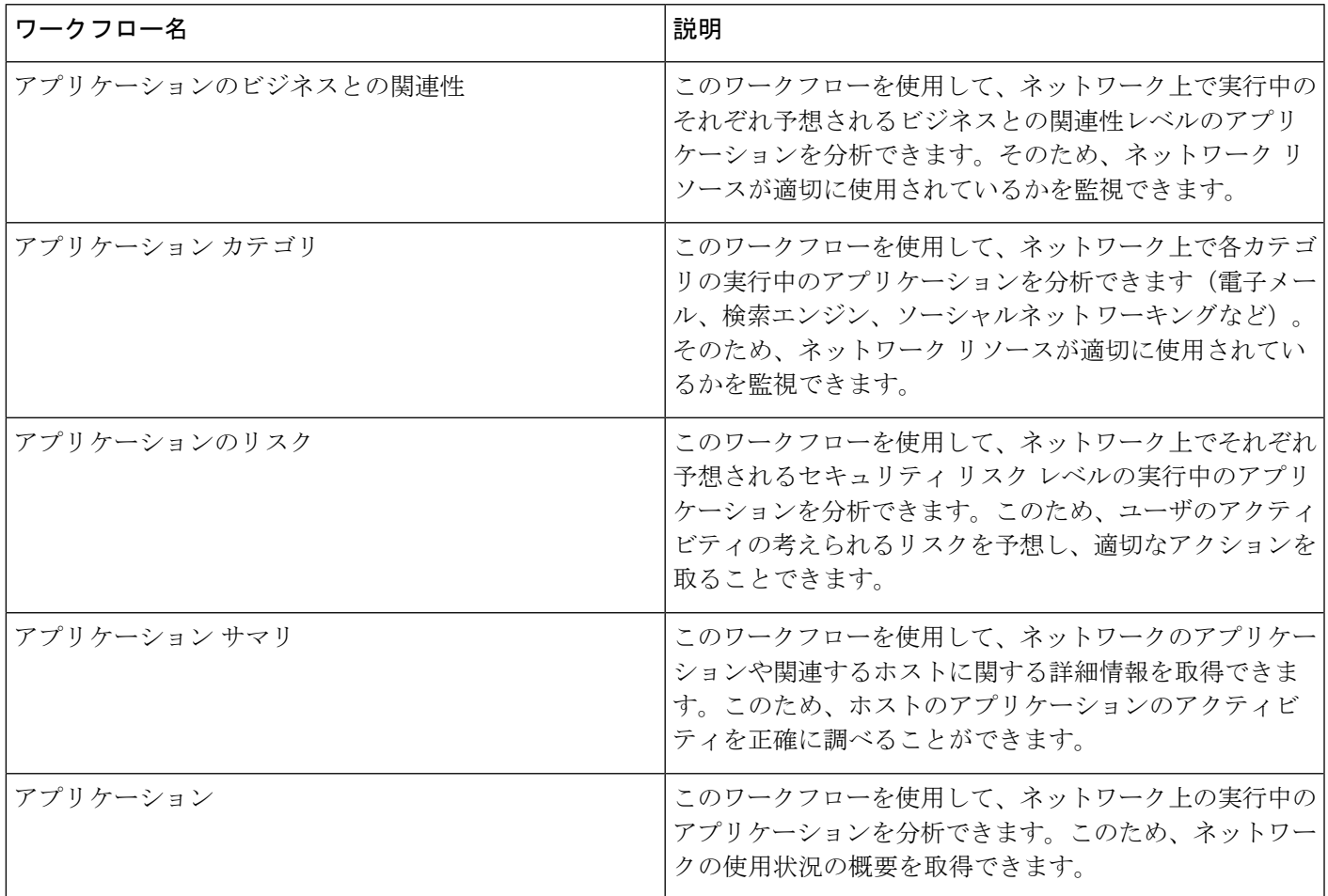

## 定義済みアプリケーション詳細ワークフロー

次の表では、アプリケーションの詳細とクライアントデータと共に使用できる定義済みワーク フローについて説明しています。

表 **10 :** 定義済みアプリケーション詳細ワークフロー

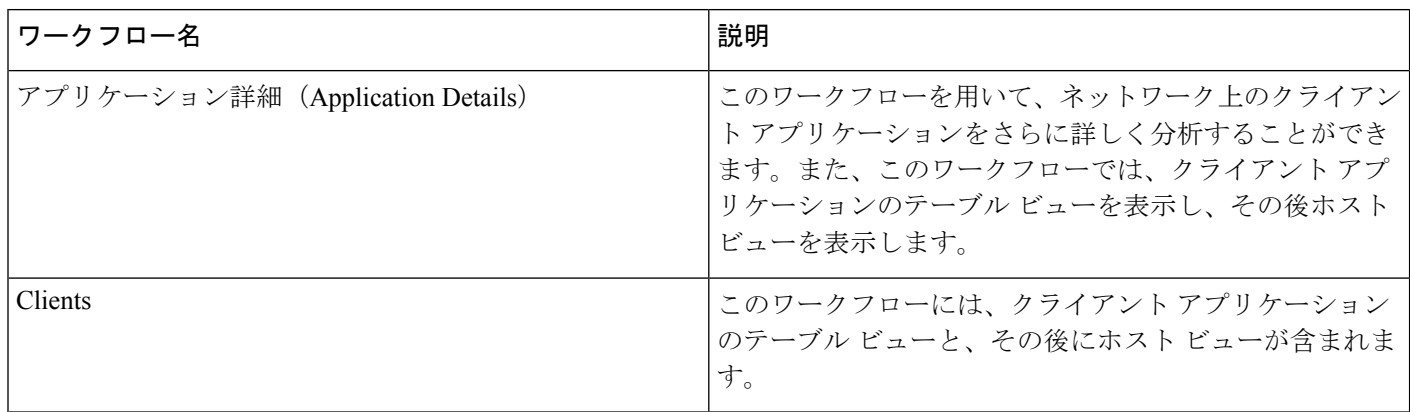

## 定義済みサーバのワークフロー

次の表では、サーバ データと共に使用できる定義済みワークフローについて説明します。

表 **<sup>11</sup> :** 定義済みサーバのワークフロー

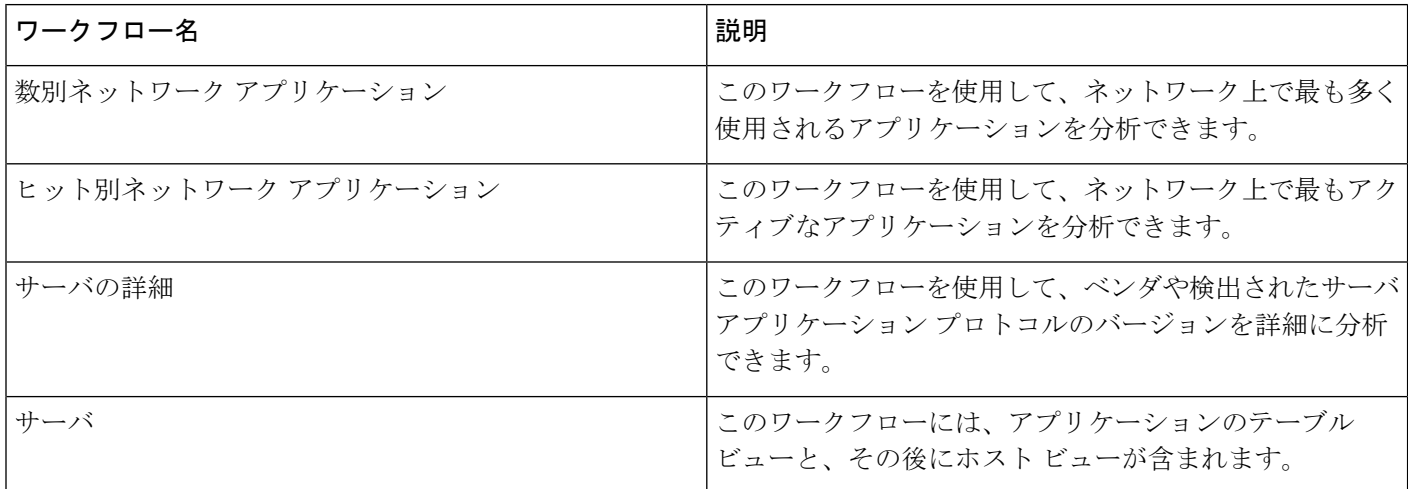

## 定義済みホスト属性のワークフロー

次の表では、ホスト属性データと共に使用できる定義済みワークフローについて説明します。

表 **12 :** 定義済みホスト属性のワークフロー

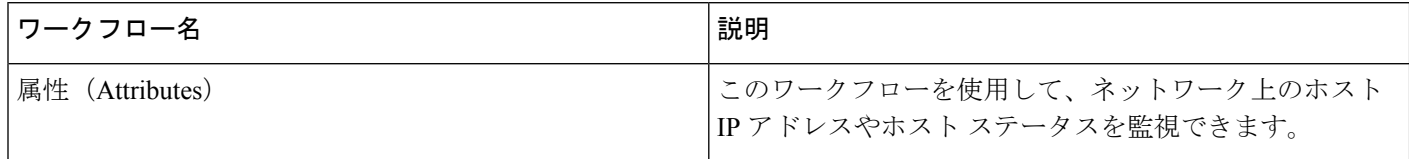

## 定義済み検出イベントのワークフロー

次の表では、検出データとアイデンティティデータの表示に使用できる定義済みワークフロー について説明しています。

#### 表 **13 :** 定義済み検出イベント ワークフロー

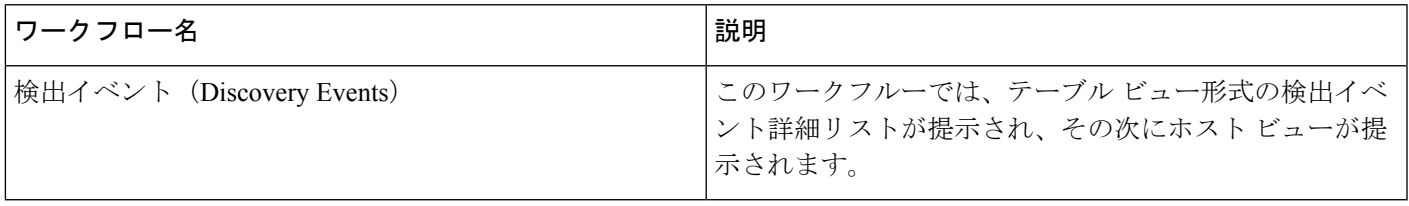

## 定義済みユーザ ワークフロー

次の表では、ユーザ検出データとユーザ アイデンティティ データの表示に使用できる定義済 みワークフローを説明します。

表 **<sup>14</sup> :** 定義済みユーザ ワークフロー

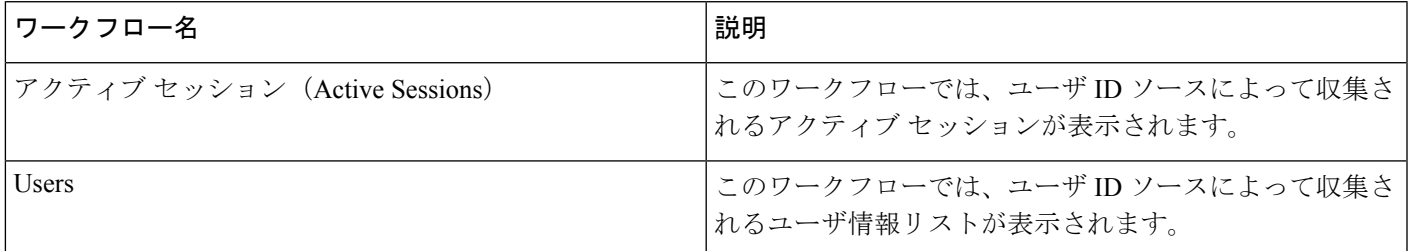

## 定義済み脆弱性のワークフロー

次の表では、Firepower Management Center に備えられている定義済み脆弱性のワークフローに ついて説明します。

### 表 **15 :** 定義済み脆弱性のワークフロー

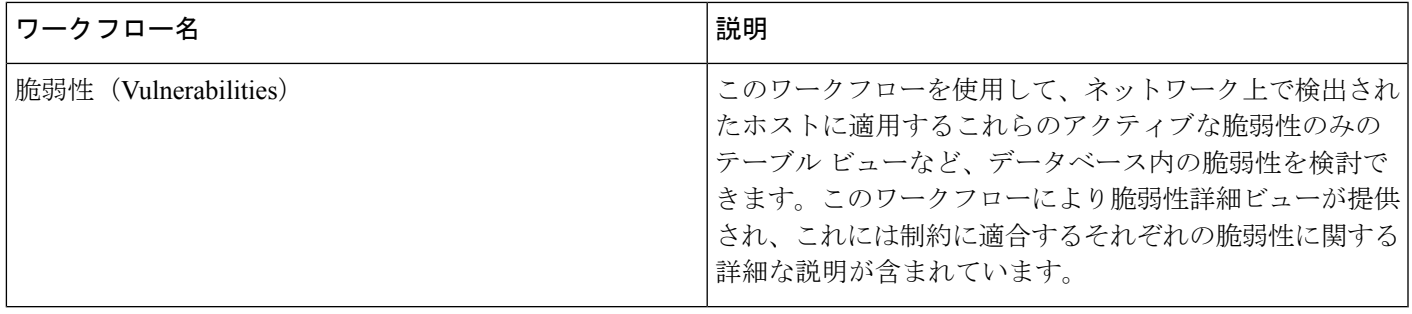

## 定義済みのサードパーティ脆弱性のワークフロー

次の表では、FirepowerManagementCenterに備えられた定義済みのサードパーティ脆弱性のワー クフローについて説明します。

表 **16 :** 定義済みのサードパーティ脆弱性のワークフロー

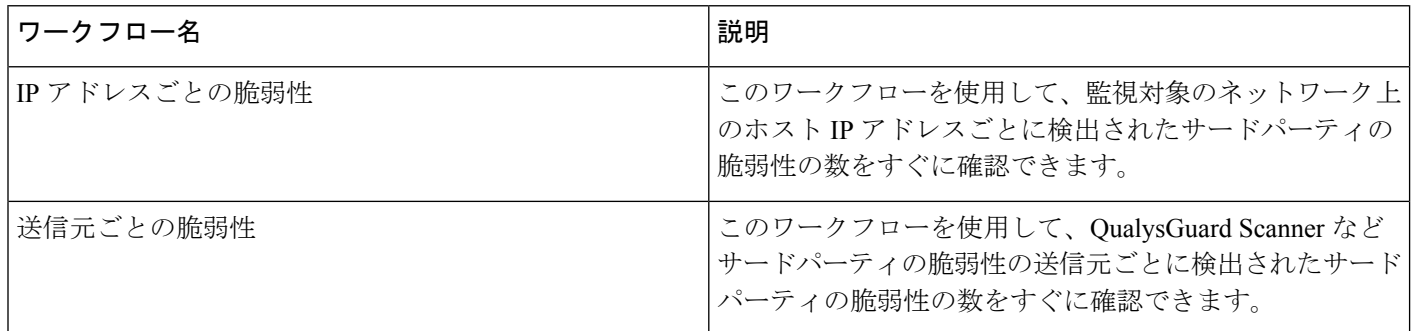

## 定義済み相関ワークフロー、ホワイト リスト ワークフロー

相関データ、ホワイト リスト イベント、ホワイト リスト違反、修復ステータス イベントのそ れぞれのタイプには、定義済みワークフローがあります。

表 **<sup>17</sup> :** 定義済み相関ワークフロー

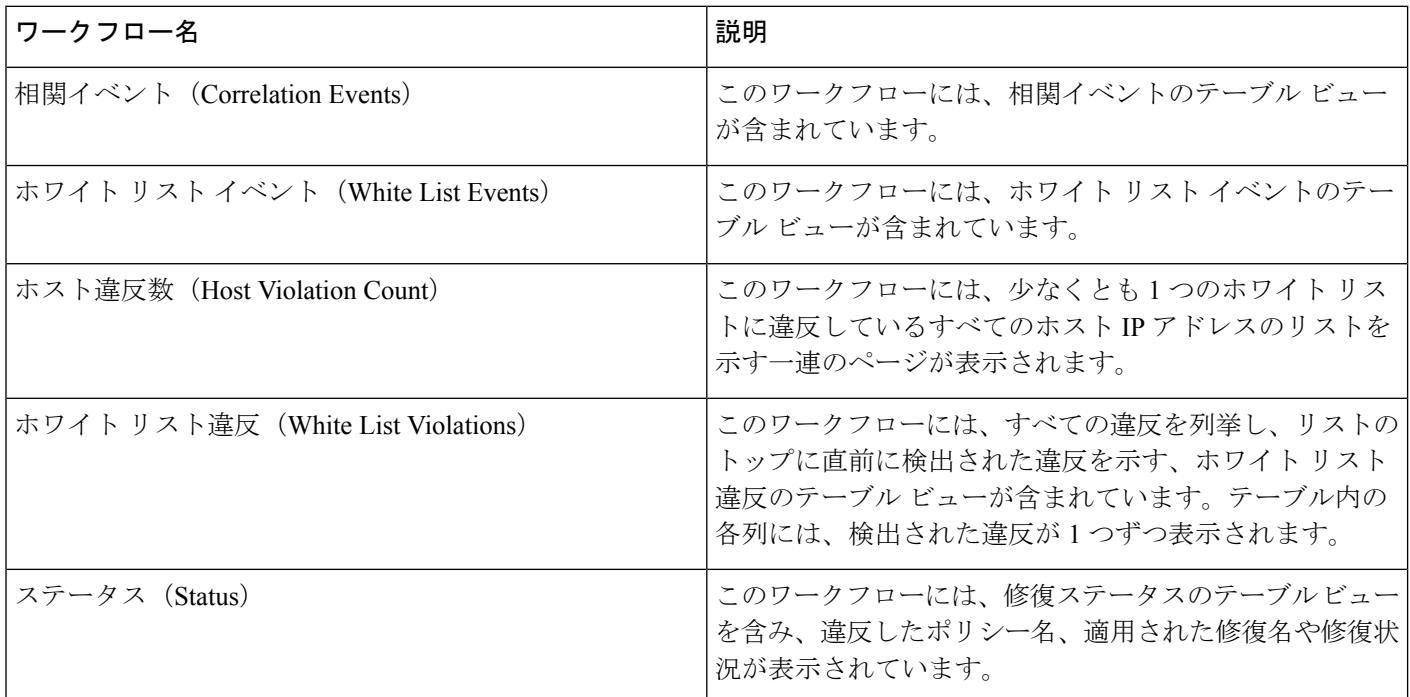

### 定義済みのシステムのワークフロー

Firepower System には、監査イベントやヘルスイベントなどのシステム イベントなど、いくつ かの追加のワークフロー、ルール更新インポート、アクティブスキャンの結果をリストにした ワークフローが提供されています。

表 **18 :** 追加の定義済みワークフロー

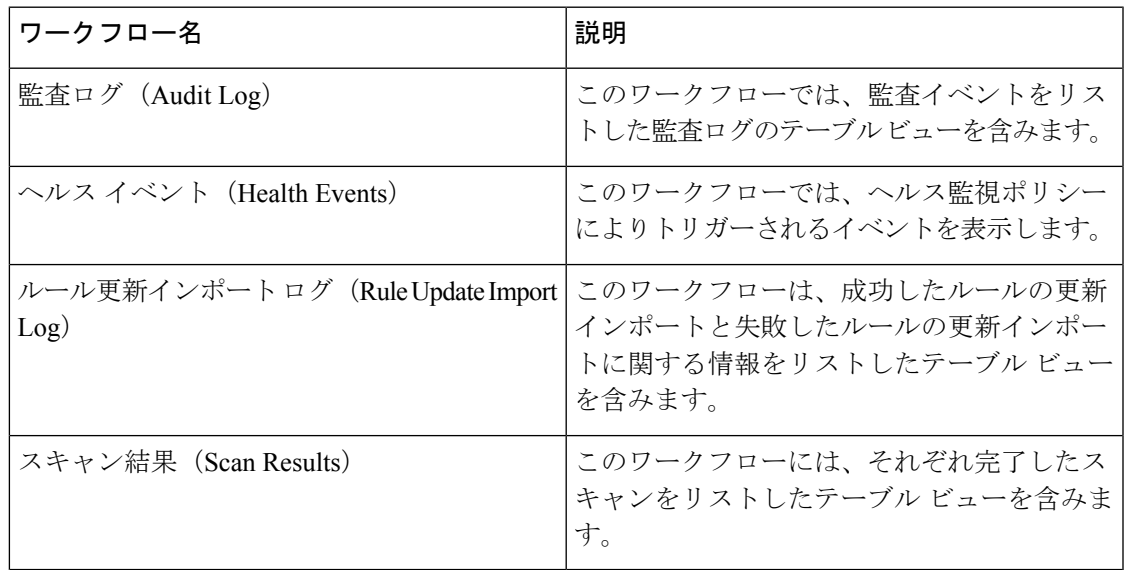

# <span id="page-12-0"></span>カスタム テーブル ワークフロー

カスタム テーブルの機能を使用して、複数のイベント タイプのデータを使用するテーブルを 作成することができます。これにより、たとえば、ユーザが侵入イベントのデータとディスカ バリデータを関連付けるテーブルおよびワークフローを作成して、重要なシステムに影響を及 ぼすイベントを簡単に検索できるようになるため、役立ちます。

カスタムテーブルを作成すると、システムは自動的にワークフローを作成します。このテーブ ルを使って関連するイベントを表示することができます。ワークフローの機能は、使用する テーブルのタイプによって異なります。たとえば、侵入イベントテーブルに基づいたカスタム テーブルのワークフローは、必ずパケットビューで終了します。ただし、検出イベントに基づ いたカスタム テーブルのワークフローは、必ずホスト ビューで終了します。

事前定義のイベント テーブルに基づいたワークフローとは異なり、カスタム テーブルに基づ いたワークフローには、他のタイプのワークフローへのリンクがありません。

## <span id="page-13-0"></span>ワークフローの使用

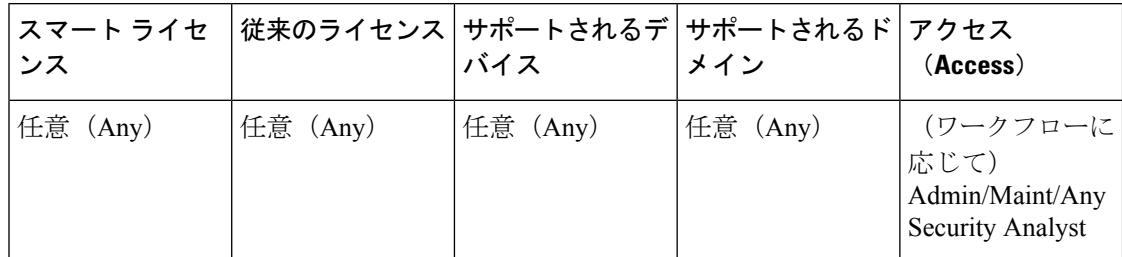

#### 手順

- ステップ **1** [ワークフローの選択](#page-15-0) (16 ページ)に記載されているように、適切なメニュー パスとオプショ ンを選択します。
- ステップ **2** 現在のワークフロー内で移動します。
	- 選択したイベント データタイプで利用可能な列をすべて表示するには、テーブル ビュー ページを使用します。テーブル ビュー [ページの使用](#page-23-0) (24ページ) を参照してください。
	- 選択したイベントデータタイプで利用可能な列のサブセットを表示するには、ドリルダウ ン ページを使用します。ドリルダウン [ページの使用](#page-23-1) (24ページ) を参照してください。
	- ワークフローの次のページの対応する行を表示するには、青い下矢印アイコン(→)をク リックします。
	- マルチページワークフローのページ間を移動するには、各ページの下部にあるツールを使 用します。ワークフロー [ページのトラバーサル](#page-19-0) ツール (20 ページ)を参照してくださ い。
	- 別のタイプのイベントに対してワークフロー内で適用された同じ制約を表示するには、[移 動先(Jump to)] をクリックし、ドロップダウンリストからイベント ビューを選択しま す。
- ステップ **3** 現在のワークフローの表示を変更します。
	- ページ上で1つ以上の行のチェックボックスにマークを付けて、処理を反映させる行を表 示し、ページの下部にあるいずれかのボタン ([表示 (View) ]ボタンなど) をクリックし て、選択したすべての行に対してそのアクションを実行します。
	- 行の上部にあるチェックボックスにマークを付けて、ページ上のすべての行を選択し、 ページの下部にあるいずれかのボタン ([表示 (View) 1ボタンなど) をクリックして、 ページ上のすべての行に対してそのアクションを実行します。
	- ●非表示にする列ヘッダーの閉じるアイコン( \*) をクリックして、表示する列を制約しま す。表示されるポップアップ ウィンドウで、[適用 (Apply) ] をクリックします。
- ヒント 他のカラムを表示または非表示にするには、[適用(Apply)] をクリックする前 に、該当するチェックボックスをオンまたはオフにします。無効にした列をビュー に戻すには、展開の矢印をクリックして検索の制約を展開し、[無効な列(Disabled Columns)] の下の列名をクリックします。
- 選択したフィールドに対して選択した値でデータビューを制約します。詳細については、 イベント [ビューの制約](#page-45-0) (44 ページ) および複合イベント ビューの制約 (46 ページ)を 参照してください。
- イベントビューの時間の制約を変更します。ページの右上隅に表示される日付の範囲は、 ワークフローに含めるイベントの時間範囲を設定します。詳細については[、イベント時間](#page-34-0) の制約 (35[ページ\)](#page-34-0) を参照してください。
	- イベントビューを時間によって制約している場合は、(グローバルかイベントに 特有かに関係なく)アプライアンスに設定されている時間枠の範囲外に生成され たイベントがイベントビューに表示されることがあります。アプライアンスに対 してスライドする時間枠を設定した場合でも、この状況が発生することがありま す。 (注)
- データを列でソートするには、列の名前をクリックします。ソート順序を反転させるに は、もう一度列の名前をクリックします。矢印のアイコンは、データのソート基準になっ ている列、およびソートが昇順である(▼)か、または降順である(▼)かを表します。
- ワークフローページのリンクをクリックして、アクティブな制約を使用しているページを 表示します。ワークフロー ページのリンクは、事前定義されたワークフロー テーブル ビュー、およびドリルダウンページの左上隅の、イベントの上で、ワークフロー名の下に 示されます。
- ステップ **4** 現在のワークフロー内の追加データを表示します。
	- ファイルのトラジェクトリ マップを新しいウィンドウで表示するには、ファイル名と SHA-256 ハッシュ値の列のネットワーク ファイル トラジェクトリ アイコンをクリックし ます。アイコンは、ファイル ステータスによって異なります。ファイル [トラジェクトリ](#page-20-0) [アイコン](#page-20-0) (21 ページ)を参照してください。
	- IP アドレスに関連付けられたホスト プロファイルのポップアップ ウィンドウを表示する には、IP アドレスの列のホスト プロファイル アイコンをクリックします。アイコンは、 ファイル ステータスによって異なります。ホスト [プロファイルのアイコン](#page-20-1) (21 ページ) を参照してください。
	- ファイルに関連付けられた最も高い脅威スコアの動的分析サマリーレポートを表示するに は、いずれかの脅威スコア列の脅威スコアアイコンをクリックします。アイコンは、ファ イルの最も高い脅威スコアによって異なります[。脅威スコア](#page-21-0)アイコン (22ページ)を参 照してください。
	- ユーザ プロファイル情報を表示するには、いずれかのユーザ ID 列でユーザ アイコン ( ) または侵害の兆候に関連付けられたユーザの場合は 3 をクリックします。ユー

ザアイコンは、そのユーザがデータベースにない場合(つまり、AMPforEndpointsConnector ユーザの場合)は淡色表示されます。

- サードパーティの脆弱性の脆弱性詳細を表示するには、いずれかのサードパーティの脆弱 性の ID 列の脆弱性アイコン( ) をクリックします。
- 集約データ ポイントを表示する場合は、ポインタをフラグ アイコンの上に合わせて国名 を表示します。
- 個々のデータ ポイントを表示する場合は、フラグ アイコンをクリックして、[位置情報](#page-24-0) ([GeoLocation](#page-24-0)) (25ページ)に記載されている地理位置情報詳細を表示します。
- ステップ **5** 別のワークフローに移動します。

別のワークフローを使用して同じイベントタイプを表示するには、ワークフローのタイトルの 横にある(ワークフローの切り替え)をクリックして、使用するワークフローを選択します。 スキャン結果には別のワークフローを使用できないことに注意してください。

### ユーザ ロールによるワークフローへのアクセス

ワークフローへのアクセスはユーザのロールにより異なります。詳細については、次の表を参 照してください。

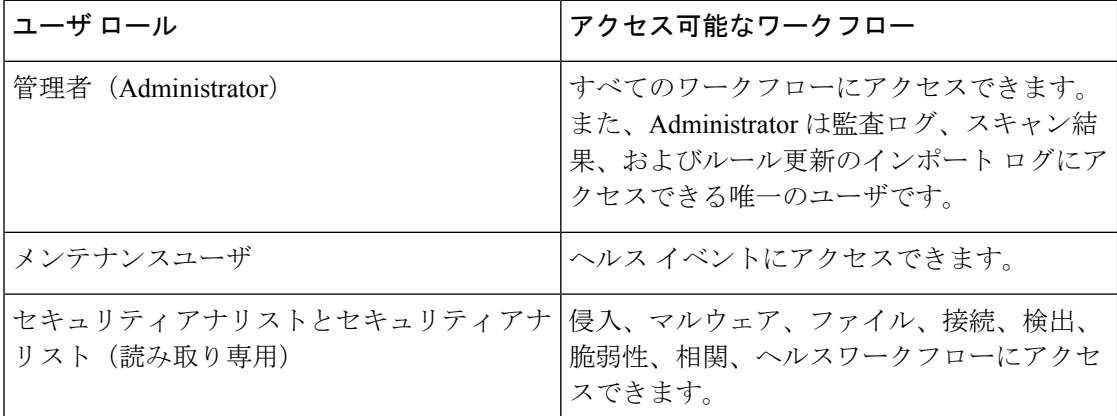

### <span id="page-15-0"></span>ワークフローの選択

Firepower システムには、次の表に記載されているデータのタイプに対して、事前定義のワー クフローが用意されています。

I

### <span id="page-16-0"></span>表 **19 :** ワークフローを使用する機能

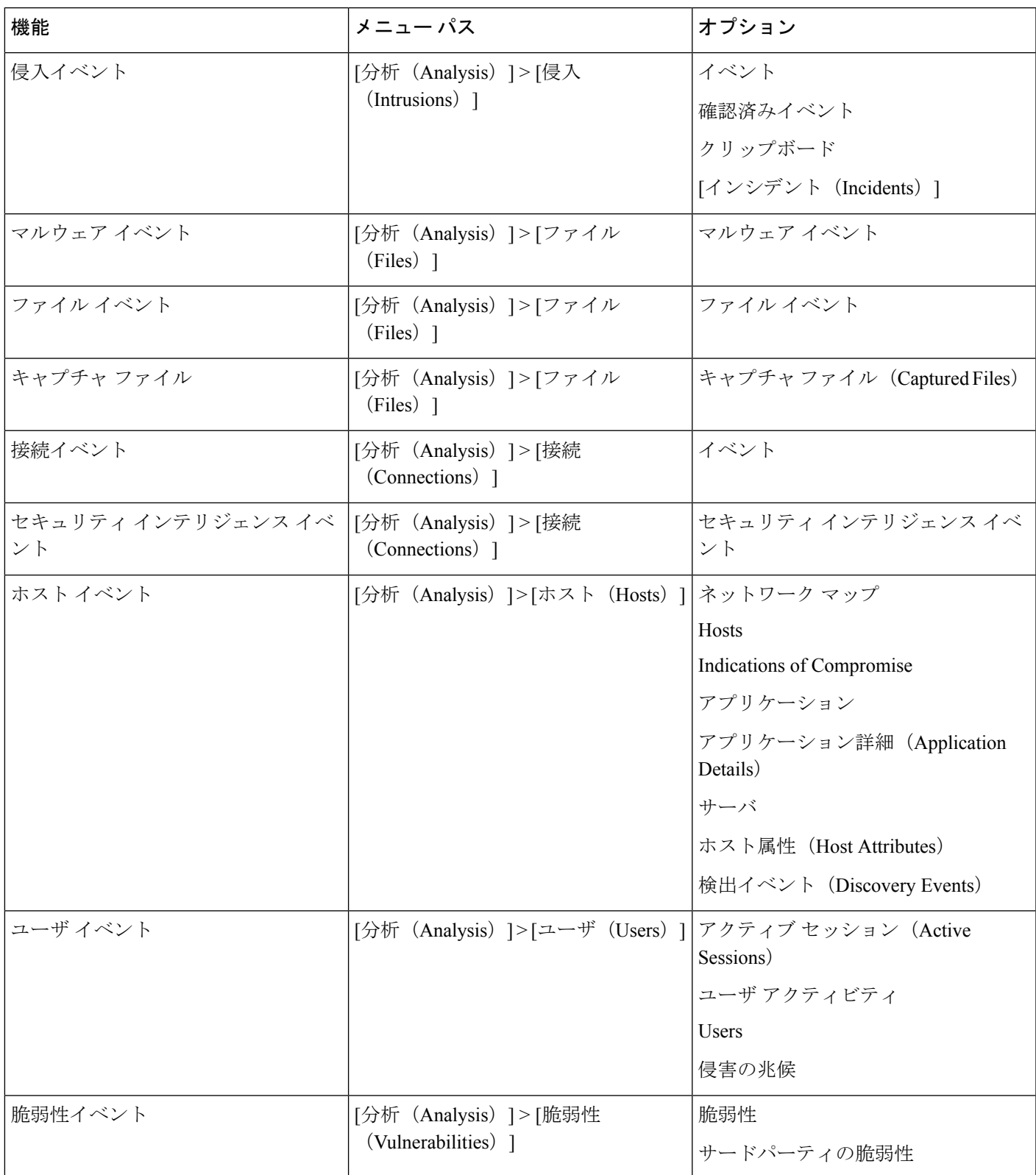

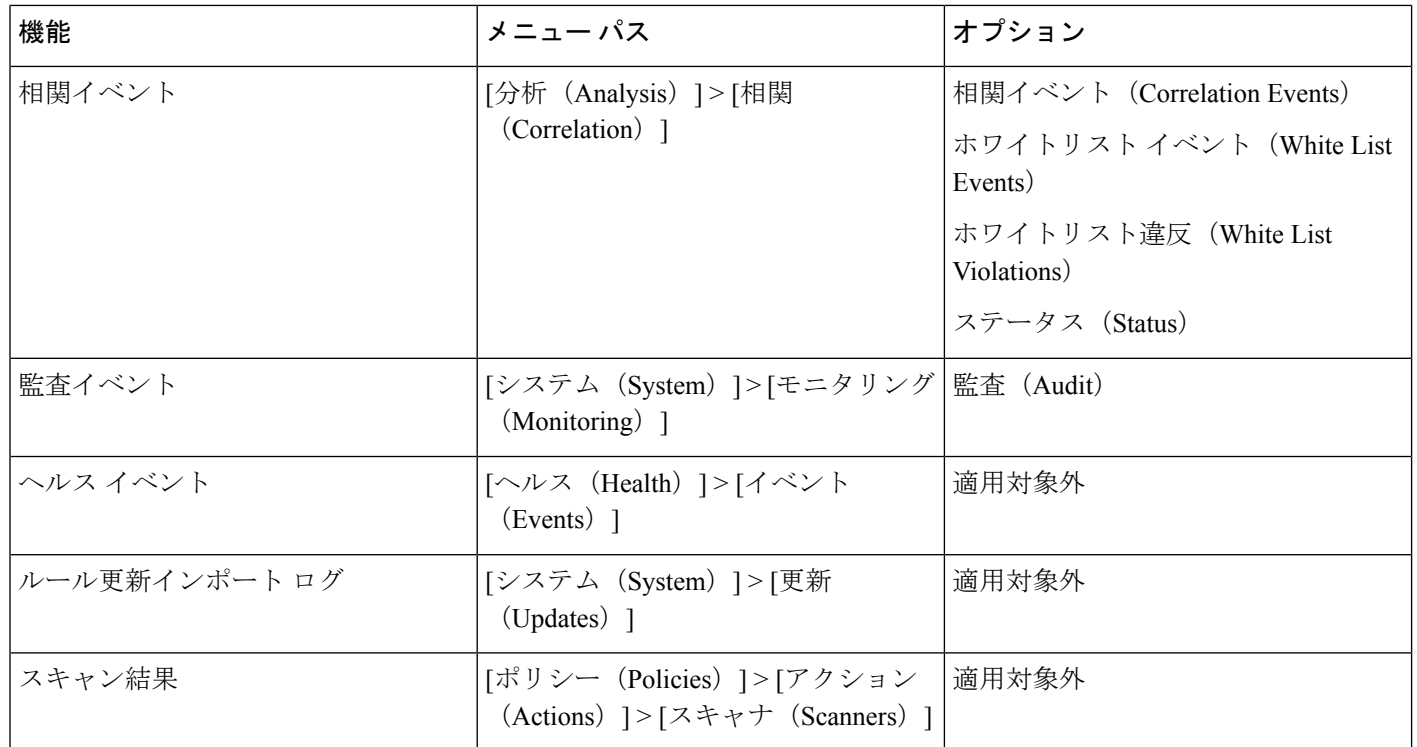

上記の表に記載されているいずれかの種類のデータを表示する場合、そのデータのデフォルト のワークフローの最初のページにイベントが表示されます。イベントビューの設定項目を設定 することによって、別のデフォルトワークフローを指定することができます。ワークフローへ のアクセス権限は、ユーザの役割によって異なります。

マルチドメイン展開環境では、現在のドメインと子孫ドメインのデータを表示することができ ます。上位レベルのドメインまたは兄弟ドメインのデータを表示することはできません。

### 関連トピック

イベント [ビュー設定の設定](fpmc-config-guide-v622_chapter_01110110.pdf#nameddest=unique_110)

### ワークフローのページ

ワークフローのタイプによってデータは異なりますが、すべてのワークフローで共通の機能 セットを共有しています。ワークフローには、数種類のページを含めることができます。ユー ザがワークフローのページ上で実行できるアクションは、ページのタイプによって異なりま す。

ワークフローのドリル ダウンのページとテーブル ビューのページを使用すれば、データの ビューをすばやく絞り込むことができるため、分析にとって重要なイベントに集中できます。 テーブル ビューのページとドリルダウンのページの両方で、ユーザが表示するイベント セッ トに制約を適用したり、ワークフローをナビゲートしたりするために使用できる機能が多数サ ポートされています。ドリルダウン ページ、またはワークフロー内のテーブル ビューでデー タを表示する場合、ソートに使用できる任意のカラムに基づいてデータを昇順または降順で ソートできます。1 つのワークフローのページに表示できるイベント数よりも多くのイベント

がデータベースに含まれている場合は、ページの下部にあるリンクをクリックして、さらにイ ベントを表示できます。これらのリンクの1つをクリックすると時間枠が自動的に一時停止さ れるため、同じイベントが2回表示されません。準備ができたら時間枠の一時停止を解除でき ます。

マルチドメイン展開環境では、現在のドメインと子孫ドメインのデータを表示することができ ます。上位レベルのドメインまたは兄弟ドメインのデータを表示することはできません。

#### テーブル ビュー

ページがデフォルトで有効になっている場合、テーブルビューには、ワークフローのベースと なるデータベースの各フィールドに対するカラムが含まれています。

テーブル ビューでカラムを無効にし、それによって同じ行が複数生成される場合、Firepower システムによってイベント ビューに [カウント(Count)] カラムが追加されます。テーブル ビューページで1つの値をクリックすると、その値によって制約することができます。カスタ ム ワークフローを作成する場合は、[テーブル ビューの追加(Add Table View)] をクリックし てテーブル ビューを追加します。

### ドリルダウン ページ

ドリルダウン ページは、通常テーブル ビューのページに移動する前に調査対象を絞り込むた めに使用する中間ページです。ドリルダウンページには、データベースで使用できるカラムの サブセットが含まれています。

たとえば、検出イベントのドリルダウン ページには、[IP アドレス(IP Address)]、[MAC ア ドレス(MAC Address)]、および [時刻(Time)] カラムだけが含まれています。また、侵入 イベントのドリルダウン ページには、[優先順位(Priority)]、[影響フラグ(Impact Flag)]、 [インラインの結果(Inline Result)]、および [メッセージ(Message)] カラムが含まれていま す。

ドリルダウンページを使用すれば、表示するイベントの範囲を絞り込んだり、ワークフローで 先へ進んだりできます。ドリルダウンページで1つの値をクリックすると(たとえば、その値 で制約を加えて、ワークフローの次のページに進んだ場合)、選択した値に一致するイベント をさらに詳しく調べることができます。ドリルダウン ページで値をクリックした場合、次の ページがテーブル ビューであっても、値が存在するカラムは無効になりません。事前定義の ワークフローのドリルダウン ページには、必ず [カウント(Count)] カラムがあることに注意 してください。カスタム ワークフローを作成する場合は、[ページの追加(Add Page)] をク リックしてドリルダウン ページを追加します。

### グラフ

接続データに基づくワークフローには、グラフページ(接続グラフとも呼ばれる)を含めるこ とができます。

たとえば接続グラフには、一定期間にシステムで検出された接続の数を示す線グラフを表示す ることができます。一般的に接続グラフは、ドリルダウンページと同様に、ユーザが調査対象 を絞り込むために使用する中間ページです。

#### 最終ページ

ワークフローの最終ページは、ワークフローがベースとするイベントのタイプによって異なり ます。

- ホスト ビューとは、アプリケーション、アプリケーションの詳細、検出イベント、ホス ト、侵害の兆候(IOC)、サーバ、ホワイトリスト違反、ホスト属性、またはサードパー ティ製の脆弱性に基づいたワークフローの最終ページです。このページからホスト プロ ファイルを表示することにより、ユーザは、複数のアドレスを持つホストに関連付けられ ているすべての IP アドレス上のデータを簡単に表示することができます。
- ユーザの詳細ビューとは、ユーザ、ユーザアクティビティ、およびユーザの侵害の兆候に 基づいたワークフローの最終ページです。
- 脆弱性の詳細ビューとは、Cisco の脆弱性に基づいたワークフローの最終ページです。
- パケット ビューは、侵入イベントに基づいたワークフローの最終ページです。

他の種類のイベント(監査ログイベントやマルウェアイベントなど)に基づいたワークフロー には、最終ページがありません。

ワークフローの最終ページで詳細セクションを展開して、ワークフローの進行中に絞り込んだ セットの各オブジェクトについて、具体的な情報を表示することができます。Web インター フェイスでは、ワークフローの最終ページに制約が表示されませんが、以前に設定した制約は 保持されており、データのセットに適用されます。

## <span id="page-19-0"></span>ワークフロー ページのナビゲーション ツール

ワークフローのページには、ページ間の移動と、イベントの分析中に表示する情報の選択を容 易にする視覚的なキューが用意されています。

### ワークフロー ページのトラバーサル ツール

ワークフローに複数のデータページが含まれている場合は、各ページの下部にワークフロー内 のページ数と、ページ間を移動するために使用できるツールが表示されます。これらのツール を次の表に示します。

表 **20 :** ワークフロー ページのトラバーサル ツール

| ページのトラバーサル ツール                                         | 操作         |
|--------------------------------------------------------|------------|
| ページ番号<br>(別のページを表示するには、表示する番号<br>を入力して Enter キーを押します。) | 別のページを表示する |
|                                                        | 次のページを表示する |
|                                                        | 前のページを表示する |

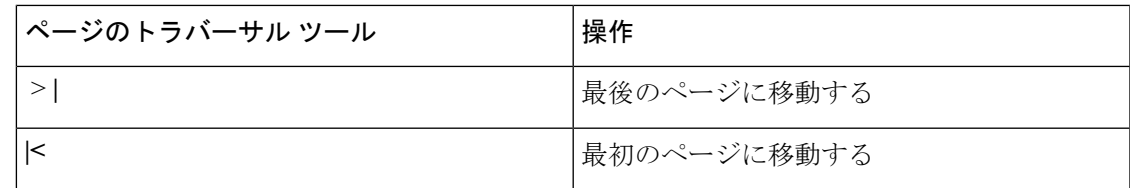

### <span id="page-20-0"></span>ファイル トラジェクトリ アイコン

ワークフロー ページで、新しいウィンドウにファイルのトラジェクトリ マップを表示する機 会があるときは、ネットワーク トラジェクトリ アイコンが表示されます。このアイコンは、 ファイルのステータスによって変わります。

表 **21 :** ファイル トラジェクトリ アイコン

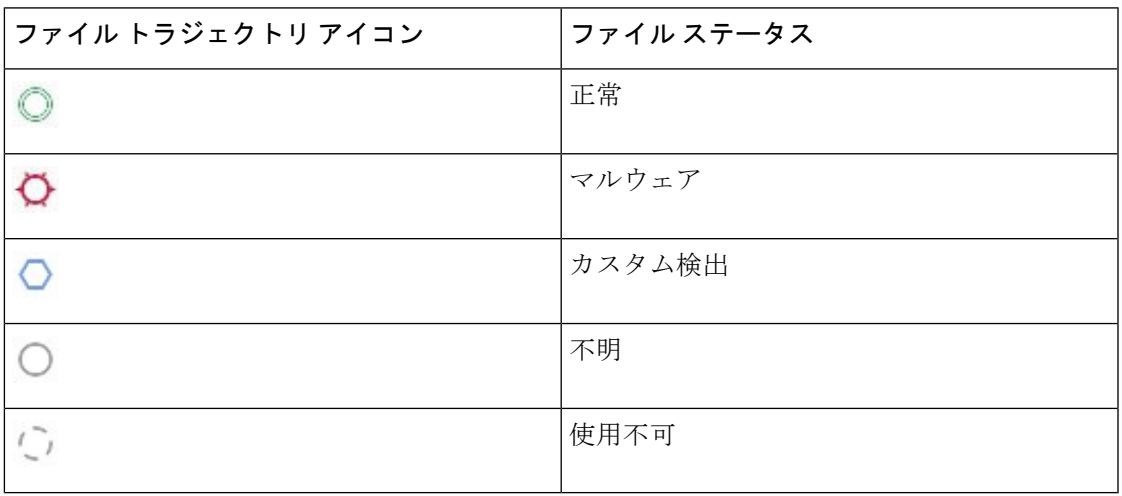

### <span id="page-20-1"></span>ホスト プロファイルのアイコン

ワークフロー ページでは、IP アドレスに関連付けられたホスト プロファイルをポップアップ ウィンドウで表示することができ、ホスト プロファイル アイコンが表示されます。ホスト プ ロファイルのアイコンがグレー表示になっている場合は、ネットワークマップ内にそのホスト が存在することができないため、ホスト プロファイルを表示できません(0.0.0.0 など)。こ のアイコンは、ホストのステータスによって異なって表示されます。

### 表 **22 :** ホスト プロファイルのアイコン

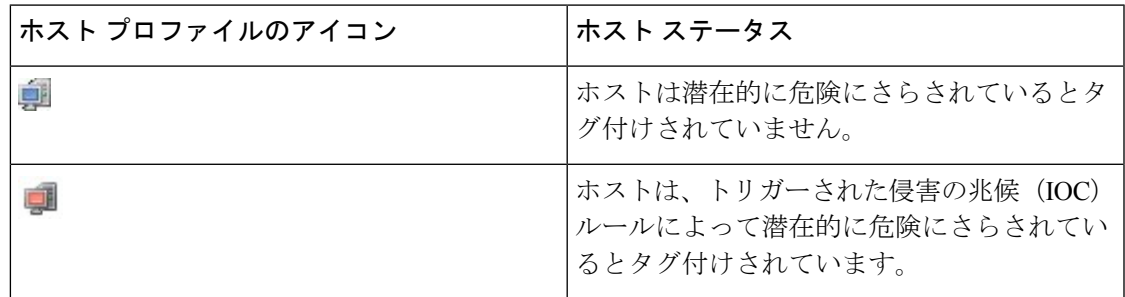

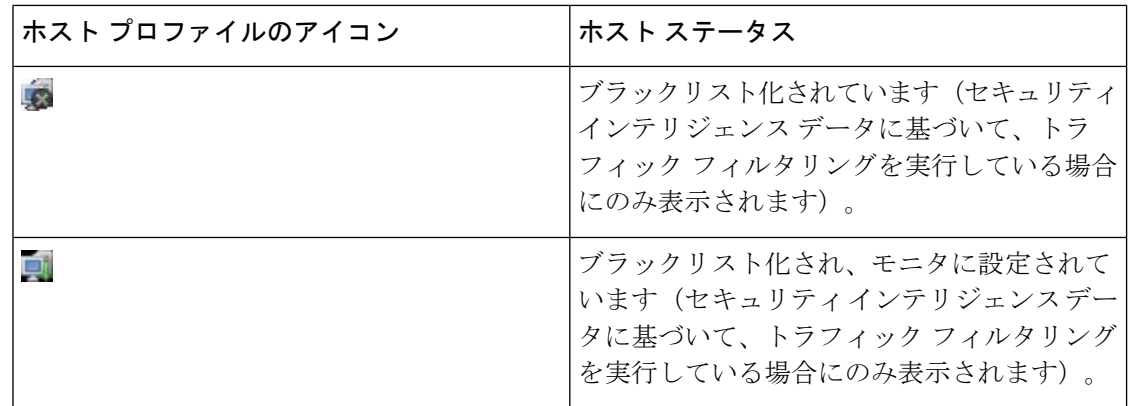

### <span id="page-21-0"></span>脅威スコア アイコン

ワークフローページで、ファイルに関連付けられているスコアが最も高い脅威に関する動的分 析サマリレポートを表示すると、脅威スコアアイコンが表示されます。このアイコンは、ファ イルの最も高い脅威スコアに応じて異なります。

### 表 **23 :** 脅威スコア アイコン

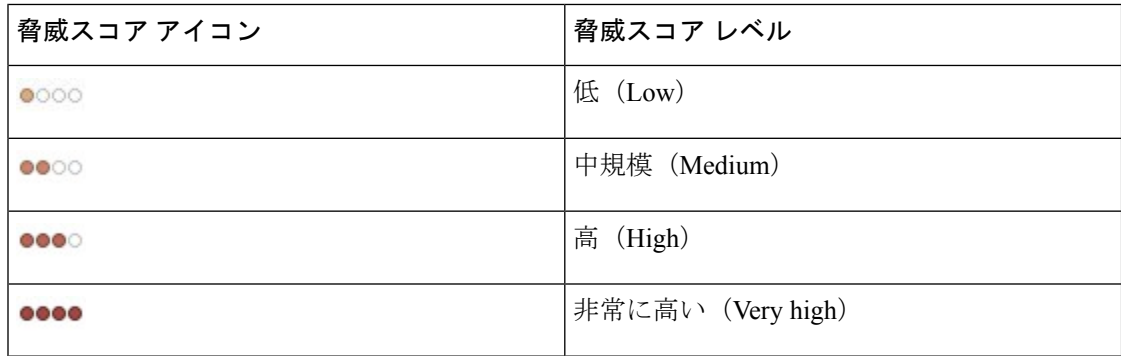

### ユーザ アイコン

ワークフロー ページで、ユーザ名に関連付けられているユーザ ID がポップアップ ウィンドウ で表示されると、同時にユーザ アイコンも表示されます。

### 表 **24 :** ユーザ アイコン

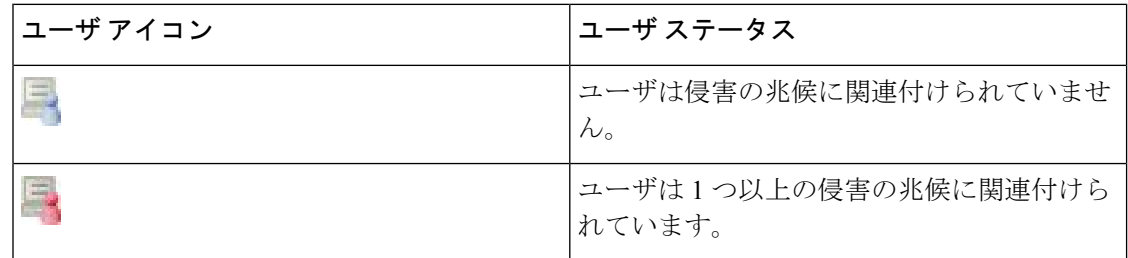

## ワークフロー ツールバー

ワークフローの各ページには、関連する機能へすばやくアクセスするためのツールバーがあり ます。次の表で、ツールバー上の各リンクについて説明します。

表 **25 :** ワークフロー ツールバーのリンク

| 機能           | 説明                                                                                                    |
|--------------|----------------------------------------------------------------------------------------------------|
| このページをブックマーク | 後でそのページに戻れるように、現在のページをブック<br>マークします。ブックマークすると、表示中のページに適<br>用されている制約が取得され、データがまだ存在している<br>場合は後で同じデータに戻ることができます。                   |
| レポート作成者      | 現在制約されているワークフローを選択基準として使用し<br>て、レポートデザイナを開きます。                                                                                   |
| ダッシュボード      | 現行のワークフローに関連するダッシュボードを開きま<br>す。たとえば、[接続イベント (Connection Events) 1ワー<br>クフローは[接続サマリ (Connection Summary)  ダッシュ<br>ボードと関連付けられています。 |
| ブックマークの表示    | ユーザが選択できる、保存したブックマークのリストを表<br>示します。                                                                                              |
| 検索 (Search)  | ワークフローのデータについて高度な検索を実行できる<br>[検索 (Search) ] ページが表示されます。下向きの矢印ア<br>イコンをクリックし、保存済みの検索を選択して使用する<br>こともできます。                         |

関連トピック

イベント [ビューからのレポート](fpmc-config-guide-v622_chapter_01110000.pdf#nameddest=unique_2409) テンプレートの作成 [ダッシュボードについて](fpmc-config-guide-v622_chapter_0111011.pdf#nameddest=unique_310) [イベントの検索](fpmc-config-guide-v622_chapter_01111101.pdf#nameddest=unique_2237) [ブックマーク](#page-47-0) (48 ページ) [ブックマークの作成](#page-48-0) (49 ページ) [ブックマークの表示](#page-49-0) (50 ページ)

### <span id="page-23-1"></span>ドリルダウン ページの使用

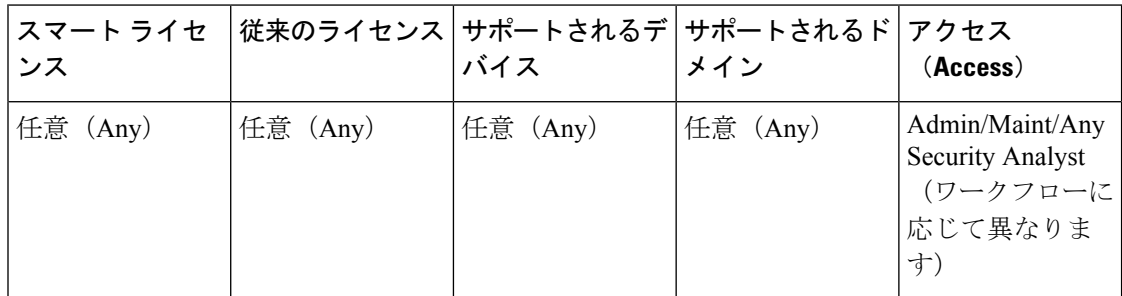

### 手順

- ステップ **1** 「表 19 : [ワークフローを使用する機能](#page-16-0)」の説明に従って、適切なメニュー パスとオプション を選択してワークフローにアクセスします。
- ステップ **2** すべてのワークフローで、次のオプションを選択できます。
	- 特定の値に制限して、次のワークフロー ページにドリルダウンするには、行内の値をク リックします。この処理はドリルダウンページでのみ可能でることに注意してください。 テーブルの行内の値をクリックしても、テーブルビューが制約されるだけで、次のページ にはドリル ダウンしません。
	- いくつかのイベントによって制約したまま次のワークフローページにドリルダウンするに は、次のワークフロー ページに表示させるイベントの横のチェック ボックスを選択し、 [表示 (View) ] をクリックします。
	- 現在の制限を維持して次のワークフロー ページにドリルダウンするには、[すべて表示 (View All)] をクリックします。
	- ヒント テーブル ビューでは、必ずページ名に「Table View」が含まれます。

## <span id="page-23-0"></span>テーブル ビュー ページの使用

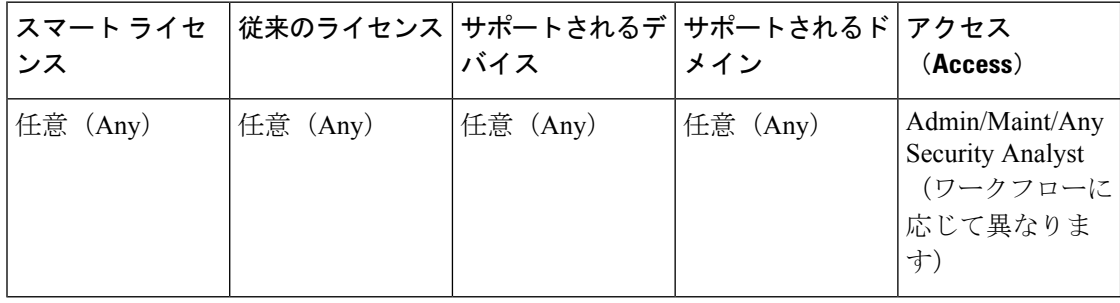

テーブル ビュー ページには、ドリルダウン、ホスト ビュー、パケット ビュー、脆弱性の詳細 ページでは利用できない機能が用意されています。これらの機能は次のように使用します。

### 手順

- ステップ **1** [ワークフローの選択](#page-15-0) (16 ページ)の説明に従って、適切なメニュー パスとオプションを選択 してワークフローにアクセスします。
- ステップ **2** ワークフローの名前の下に表示されるワークフロー パスからテーブル ビューを選択します。
- ステップ **3** 必要に応じて、次に示す機能を使用してテーブルビュー内に配置したり、移動したりします。
	- •無効なカラムのリストを表示するには、[検索制約 (Search Constraints) ]の展開矢印 (■) をクリックします。
	- •無効なカラムのリストを非表示するには、[検索制約 (Search Constraints)] の折りたたみ 矢印(■) をクリックします。
	- •無効になったカラムをイベント ビューに戻すには、[検索制約 (Search Constraints)] の展 開アイコン(■)をクリックして検索制約を展開し、[無効カラム (Disabled Columns)] の下にあるカラム名をクリックします。
	- •カラムを表示または非表示(無効)にするには、各カラム名の横にあるクリア アイコン (\*\*)をクリックします。表示されるポップアップウィンドウで、該当するチェックボッ クスをオンまたはオフにして、どのカラムを表示するかを指定し、[適用(Apply)] をク リックします。

### <span id="page-24-0"></span>位置情報(**GeoLocation**)

地理位置情報機能によって、ルート可能なIPアドレスの地理的な送信元についてのデータ(国 や大陸など)が提供されます。この情報は、イベント、資産のプロファイル、コンテキストエ クスプローラ、ダッシュボードやその他の分析ツールで使用できます。

(注)

国間を移動するモバイルデバイスやその他のホストが検出された場合、システムは特定の国で はなく大陸名を報告する可能性があります。

地理位置情報データを使用してネットワークトラフィックをフィルタできます。たとえば、接 続の発信元または終端が、組織と関連性のない国であるかどうかを判別できます。インライン 展開では、これらの接続をブロックするか、またはレート制限を行うことができます。

地理位置情報データはシステムの地理位置情報データベース(GeoDB)内に保存されます。シ スコでは、GeoDB の定期的な更新を提供しています。[概要(About)] ページ(**[**ヘルプ (**Help**)**]** > **[**概要(**About**)**]**)に GeoDB の現在の更新バージョンが表示されています。

GeoDB の更新を許可する場合、Firepower Management Center Web インターフェイスで小さな国 旗のアイコンと ISO 国番号をクリックして特定の IP アドレスに関する地理位置情報の詳細を 取得することができます。地理情報の詳細情報 (26ページ) を参照してください。また、サー ドパーティのマップ ツールを使用して、検出された場所を特定することもできます。GeoDB を更新しない場合、これらの詳細情報は取得できません。

[接続のサマリ (Connection Summary) ] ダッシュボードなど、集約的な地理位置情報から詳細 の地理位置情報を表示することはできません。

### 関連トピック

[ネットワーク条件](fpmc-config-guide-v622_chapter_01000001.pdf#nameddest=unique_465) [地理位置情報オブジェクト](fpmc-config-guide-v622_chapter_01000010.pdf#nameddest=unique_552) [相関ポリシーとルールの概要](fpmc-config-guide-v622_chapter_01101101.pdf#nameddest=unique_2333) トラフィック [プロファイル条件](fpmc-config-guide-v622_chapter_01101110.pdf#nameddest=unique_2366) [地理位置情報データベースの更新](fpmc-config-guide-v622_chapter_01111011.pdf#nameddest=unique_25)

### <span id="page-25-0"></span>地理情報の詳細情報

可用性に応じて、[地理情報の詳細(Geolocation Details)] ページに多数のフィールドが表示さ れる場合があります。次の表で、これらのフィールドの情報について示します。(情報がない フィールドは表示されません。)

#### 表 **26 :** 地理情報の詳細フィールド

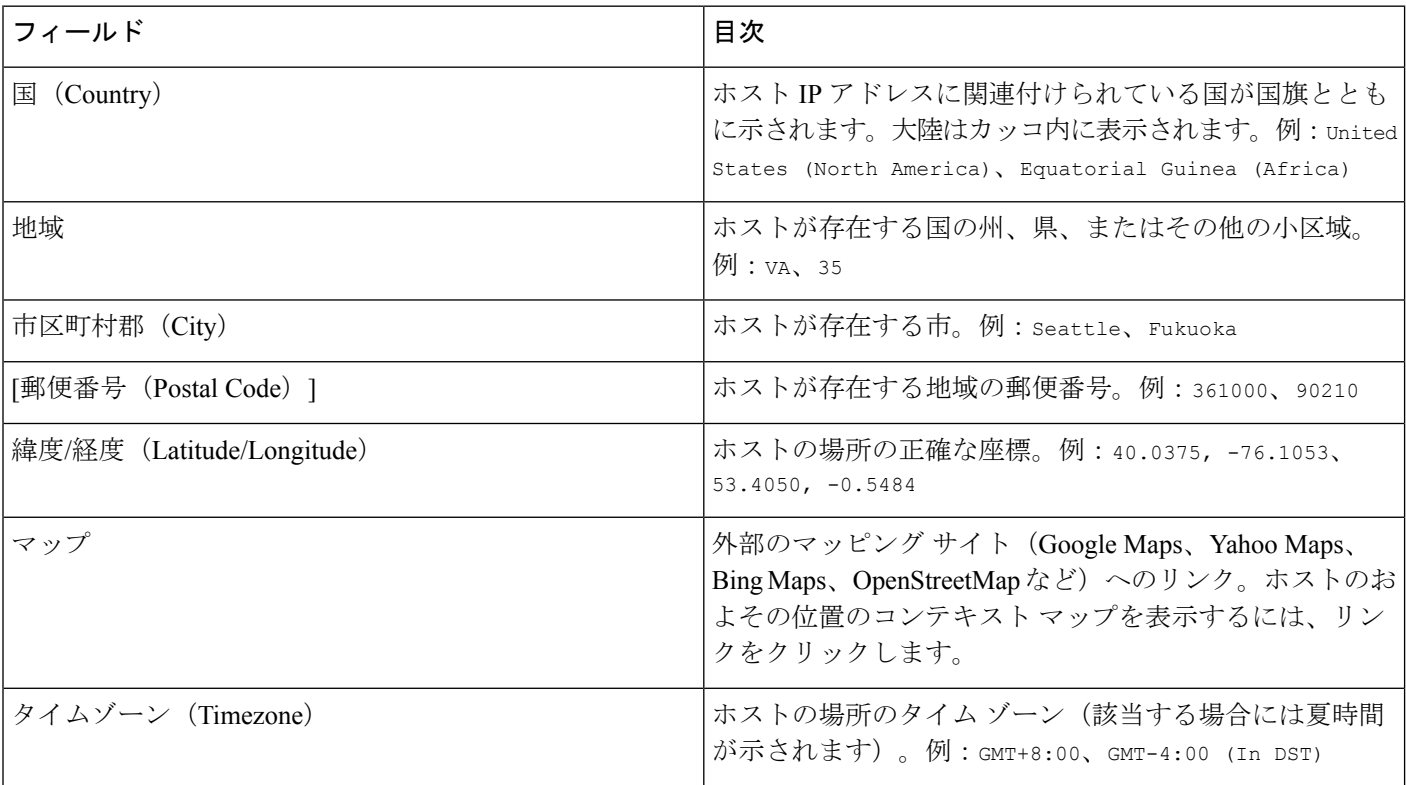

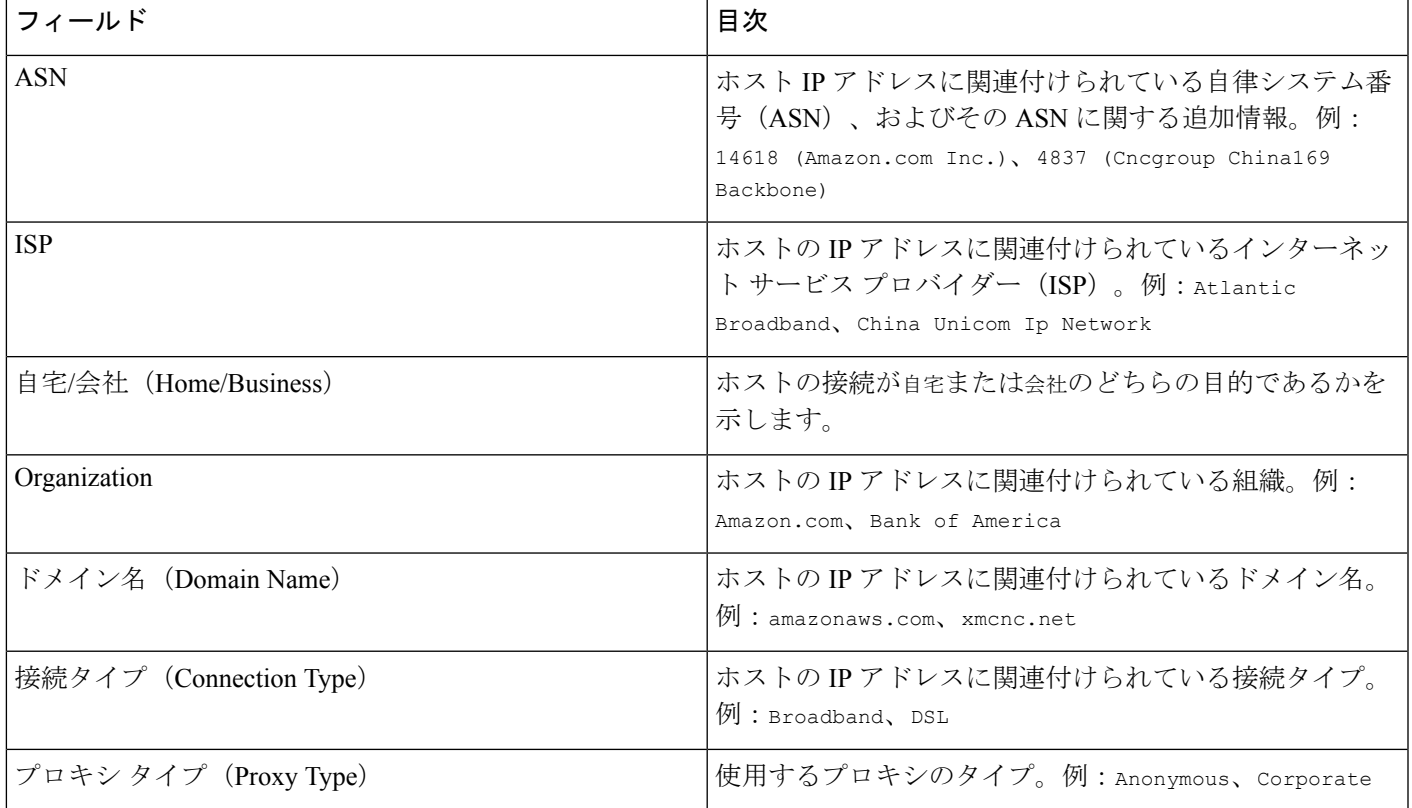

### 接続イベント グラフ

システムは、テーブル形式のドリル ダウン ページを使ったワークフローや最終的なイベント のテーブル表示に加えて、5 分間隔で集計されたデータを使用して、特定の接続データをグラ フィック表示することができます。グラフ表示できるのは、データを集約するのに使用する情 報(送信元と宛先の IP アドレス(およびこれらのホストに関連するユーザ)、宛先ポート、 トランスポート プロトコルとアプリケーション プロトコル)のみです。

 $\mathcal{Q}$ 

ヒント セキュリティ インテリジェンス イベントを関連する接続イベントとは別にグラフ表示するこ とはできません。セキュリティ インテリジェンスのフィルタリング アクティビティの概要を グラフィック表示するには、ダッシュボードとコンテキスト エクスプローラを使用します。

接続グラフは 3 種類あります。

- 円グラフは、1 つのデータセットのデータをカテゴリ分けして表示します。
- 棒グラフは、1 つあるいは複数のデータセットのデータをカテゴリ分けして表示します。
- 折れ線グラフは、時間の経過に伴って1つあるいは複数のデータセットのデータをプロッ トします。標準ビューあるいは速度(変化のペース)ビューを使用します。

システムは、トラフィックプロファイルを線グラフで表示します。他の接続グラフと同様に操 作可能ですが、いくつか規制があります。トラフィックプロファイルを表示するには、管理者 アクセス権が必須です。 (注)

ワークフロー テーブルと同様に、ワークフロー グラフもドリル ダウンし、制約を加えること で分析の的を絞ることができます。

棒グラフおよび折れ線グラフはどちらも複数のデータセットを表示できます。つまり、各X軸 データポイントに対し、Y軸に複数の値を表示できます。たとえば、一意のイニシエータとレ スポンダの総数を表示することができます。円グラフでは、1 つのデータセットのみ表示でき ます。

X 軸または Y 軸、もしくは両方を変更することによって、接続グラフにさまざまなデータや データセットを表示できます。円グラフでは、X軸を変更すると独立変数が変わり、Y軸を変 更すると従属変数を変わります。

### 関連トピック

[接続の概要\(グラフ用集約データ\)](fpmc-config-guide-v622_chapter_010000001.pdf#nameddest=unique_2591)

接続イベント グラフの使用方法

| ンス      | スマート ライセ  従来のライセンス   サポートされるデ   サポートされるド   アクセス | バイス     | メイン      | (Access)                                                       |
|---------|-------------------------------------------------|---------|----------|----------------------------------------------------------------|
| 任意(Any) | 任意 (Any)                                        | 任意(Any) | 任意 (Any) | (ワークフローに<br>応じて)<br>Admin/Maint/Any<br><b>Security Analyst</b> |

Firepower Management Center では、検索する情報に応じて、接続イベント グラフを表示したり 操作したりできます。

接続グラフにアクセスしたときに表示されるページは、使用するワークフローによって異なり ます。接続イベントのテーブルビューで終了する、事前定義されたワークフローを使用できま す。また、特定のニーズを満たす情報だけを表示するカスタムワークフローを作成することも できます。

マルチドメイン展開環境では、現在のドメインと子孫ドメインのデータを表示することができ ます。上位レベルのドメインまたは兄弟ドメインのデータを表示することはできません。

### 手順

ステップ **1 [**分析(**Analysis**)**]** > **[**接続(**Connections**)**]** > **[**イベント(**Events**)**]**を選択します。

- 接続イベントテーブルがグラフの代わりに表示される場合、または別のグラフを表示 する場合は、ワークフロータイトルの横にある(ワークフローの切り替え)をクリッ クし、グラフが含まれる事前定義されたワークフローまたはカスタムワークフローを 選択します。接続グラフを含むすべての事前定義された接続イベント ワークフロー は、接続のテーブル ビューで終了します。 (注)
- ステップ **2** 次の選択肢があります。
	- [時間範囲(Time Range)]:時間範囲を調整する場合は(グラフがブランクの場合に役立 ちます)[、時間枠の変更](#page-39-0) (40 ページ)を参照してください。
	- [フィールド名 (Field Name)]: ユーザが図示可能なデータの詳細については、[接続およ](fpmc-config-guide-v622_chapter_010000001.pdf#nameddest=unique_1643) びセキュリティ [インテリジェンス](fpmc-config-guide-v622_chapter_010000001.pdf#nameddest=unique_1643) イベント フィールドを参照してください。
	- [ホスト プロファイル(Host Profiles)]:IP アドレスのホスト プロファイルを表示するに は、発信側または応答側による接続データが表示されているグラフで、棒グラフの棒また は円グラフの扇形をクリックし、[ホスト プロファイルの表示(View Host Profile)] を選 択します。
	- [ユーザプロファイル (User Profile) 1: ユーザプロファイル情報を表示するには、発信側 ユーザによる接続データが表示されているグラフで、棒グラフの棒または円グラフの扇形 をクリックし、[ユーザ プロファイルの表示(View User Profile)] を選択します。
	- [その他の情報(OtherInformation)]:図示されたデータに関する詳細については、折れ線 グラフの点、棒グラフの棒、または円グラフの扇形の上にカーソルを置きます。
	- [固定(Constrain)]: ワークフローを次のページに進めずに接続グラフを X 軸(独立した 変数)基準で固定するには、折れ線グラフの点、棒グラフの棒、または円グラフの扇形を クリックし、[表示方法 (View by) 1オプションを選択します。
	- [データ選択 (Data Selection)]: グラフに表示されるデータを変更するには、IX 軸 (X-Axis)]または[Y軸(Y-Axis)]をクリックし、図示する新しいデータを選択します。 X 軸を [時間(Time)] に変更、または [時間(Time)] から変更すると、グラフ タイプも 変更されます。Y 軸を変更すると、表示されるデータセットに影響します。
	- [データセット(Datasets)]:グラフのデータセットを変更するには、[データセット (Datasets)] をクリックし、新しいデータセットを選択します。
	- [切り離し(Detach)]:デフォルトの時間範囲に影響を与えることなくさらに分析を実行 できるように接続グラフを分離するには、[切り離し(Detach)] をクリックします。
		- ヒント コピーを作成するには、分離したグラフで[新規ウィンドウ]をクリックします。 分離した各グラフ上で、別々の分析ができるようになります。トラフィックプロ ファイルは、分離したグラフです。
	- [詳細(Drill-Down)]:ワークフローで次のページにドリルダウンするには、折れ線グラ フの点、棒グラフの線、または円グラフの扇形をクリックし、[詳細(Drill-Down)] を選 択します。折れ線グラフで点をクリックすると、次のページの時間枠は、クリックした点 を中心とする 10 分間に変更されます。棒グラフの棒または円グラフの扇形をクリックす ると、その棒または扇形が表す基準に基づいて次のページが制約されます。
- [エクスポート (Export) 1: グラフの接続データを CSV (カンマ区切り値) ファイルとし てエクスポートするには、[データのエクスポート(Export Data)] を選択します。次に、 [CSVファイルのダウンロード(DownloadCSVFile)]をクリックし、ファイルを保存しま す。
- [グラフ タイプ(Graph Type)]:[折れ線(Line)]- 標準と速度(変化のペース)の折れ線 グラフを切り替えるには、[速度 (Velocity) ]をクリックし、[標準 (Standard)]または[速 度 (Velocity) ] を選択します。
- [グラフ タイプ (Graph Type) ]: [棒と円 (Bar and Pie) ] 棒グラフと円グラフを切り替え るには、[棒グラフに切り替え(Switch to Bar)] または [円グラフに切り替え(Switch to Pie)] をクリックします。円グラフには複数のデータセットを表示できないため、複数の データセットを持つ棒グラフから円グラフに切り替えた場合、円グラフは自動的に選択さ れた1つのデータセットだけを表示します。表示するデータセットを選択する際、Firepower Management Center は、発信側と応答側の統計情報よりも全体の統計情報を優先し、応答 側の統計情報よりも発信側の統計情報を優先します。
- [ページ間の移動 (Navigate Between Pages)]: 現在のワークフローで現在の制約を保持し たままページ間を移動するには、ワークフロー ページの左上にある該当するページ リン クをクリックします。
- [イベント ビュー間の移動(Navigate Between Event Views)]:他のイベント ビューに移動 して関連するイベントを表示するには、[移動先 (Jumpto) ]をクリックし、ドロップダウ ンリストからイベント ビューを選択します。
- [再センタリング(Recenter)]:時間範囲の長さを変更せずにある時点を中心に折れ線グラ フを再センタリングするには、その点をクリックし、[再センタリング(Recenter)] を選 択します。
- •[ズーム (Zoom) ]: ズームインまたはズームアウトしながらある時点を中心に折れ線グラ フを再センタリングするには、その点をクリックし、[ズーム(Zoom)] を選択してから 新しい時間枠を選択します。
- 分離したグラフを使用している場合を除いて、制約、再センタリング、およびズーム すると Firepower Management Center のデフォルトの時間範囲が変わります。 (注)

### 例:接続グラフの制約

#### 例:円グラフの **X** 軸と **Y** 軸の変更

ある期間の接続のグラフについて考えてみましょう。グラフ上の点をポートによって 制約すると、検出された接続イベント数に基づいて、最もアクティブだった10のポー トを示す棒グラフが表示されますが、クリックした点を中心とする10分間の時間枠に よって制約されます。

棒の 1 つをクリックし、[発信側 IP による表示(View by Initiator IP)] を選択してグラ フをさらに制約すると、それまでと同じ10分間の時間枠だけでなく、クリックした棒 が表すポートでも制約された新しい棒グラフが表示されます。

ポートごとのキロバイト数を表示する円グラフについて考えてみましょう。この場合、 X 軸は レスポンダ ポート、Y 軸は キロバイト です。この円グラフは、ある間隔に監 視対象ネットワークで送信されたデータの合計キロバイト数を表します。円の中の扇 形は、各ポートで検出されたデータの比率を表します。

- •グラフの X 軸を アプリケーション プロトコル に変更すると、引き続き円グラフ は送信データの合計キロバイト数を表しますが、円の中の扇形は検出された各ア プリケーション プロトコルの送信データの比率を表します。
- グラフの Y 軸を パケット に変更すると、円グラフはある間隔に監視対象ネット ワークで送信された合計パケット数を表し、円の中の扇形は各ポートで検出され た合計パケット数の割合を表します。

### 関連トピック

[ワークフローの使用](#page-13-0) (14 ページ)

イベント [ビュー設定の設定](fpmc-config-guide-v622_chapter_01110110.pdf#nameddest=unique_110)

### 接続グラフ データ オプション

X軸またはY軸、もしくは両方を変更することによって、接続グラフにさまざまなデータを表 示できます。円グラフでは、X軸を変更すると独立変数が変わり、Y軸を変更すると従属変数 を変わります。

#### 表 **27 : X** 軸オプション

![](_page_30_Picture_303.jpeg)

![](_page_31_Picture_243.jpeg)

### 表 **28 : Y** 軸オプション

![](_page_31_Picture_244.jpeg)

### 複数のデータセットの接続グラフ

棒グラフおよび折れ線グラフはどちらも複数のデータセットを表示できます。つまり、各X軸 データポイントに対し、Y軸に複数の値を表示できます。たとえば、一意のイニシエータとレ スポンダの総数を表示することができます。

![](_page_32_Picture_2.jpeg)

(注)

円グラフには複数のデータセットを表示**できません**。複数のデータセットを持つ棒グラフから 円グラフに切り替えた場合、円グラフは自動的に選択された1つのデータセットだけを表示し ます。表示するデータセットを選択する際、Firepower Management Center は、イニシエータと レスポンダの統計情報よりも全体の統計情報を優先し、イニシエータの統計情報よりもレスポ ンダの統計情報を優先します。

折れ線グラフでは、複数のデータセットは複数の線として、それぞれ異なる色で表示されま す。たとえば次のグラフは、監視対象ネットワークにおいて1時間の間に検出された一意のイ ニシエータの合計数と一意のレスポンダの合計数を表示しています。

![](_page_32_Figure_5.jpeg)

棒グラフでは、複数のデータセットが X 軸データ ポイントごとに色分けされた棒として表示 されます。たとえば次の棒グラフは、監視対象ネットワーク上で送信されたパケットの合計数 と、イニシエータによって送信されたパケット数、レスポンダによって送信されたパケット数 を表示しています。

![](_page_33_Figure_2.jpeg)

### 接続グラフ データセット オプション

次の表では、接続グラフの x 軸に表示できるデータセットについて説明します。

### 表 **29 :** データセット オプション

![](_page_33_Picture_181.jpeg)

![](_page_34_Picture_260.jpeg)

# <span id="page-34-0"></span>イベント時間の制約

各イベントには、そのイベントがいつ発生したかを示すタイム スタンプがあります。時間枠 (時間範囲とも呼ばれる)を設定することによって、いくつかのワークフローに表示される情 報を制約することができます。

時間によって制約できるイベントに基づいたワークフローには、ページの上部に時間範囲を表 す行が含まれています。デフォルトでは、シスコアプライアンス上のワークフローは、1時間 前が開始時間として設定された時間枠を使用します。たとえば、午前 11:30 にログインした場 合、午前 10:30~11:30 の間に発生したイベントが表示されます。時間が経過するにしたがっ て、時間枠が拡張されます。午後 12:30 には、午前 10:30~午後 12:30 の間に発生したイベント が表示されます。

イベントビューの設定で独自のデフォルト時間枠を設定することによって、この動作を変更す ることができます。これにより、次の 3 つのプロパティが影響を受けます。

- 時間枠のタイプ(静的、拡張、またはスライディング)
- 時間枠の長さ
- 時間枠の数(複数の時間枠、または単一のグローバル時間枠)

ページの上部にある時間範囲をクリックして [日時(Date/Time)] ポップアップ ウィンドウを 表示し、デフォルトの時間枠の設定に関係なく、イベントの分析中に時間枠を手動で変更する ことができます。設定した時間枠の数、および使用しているアプライアンスのタイプに応じて [日時(Date/Time)]ウィンドウを使用して、表示しているイベントのタイプに対するデフォル トの時間枠を変更することもできます。

最後に、時間枠は一時停止することができるため、時間枠の変更と削除、または必要のないイ ベントを追加することなく、ワークフローで提供されたデータを調べることができます。ペー ジの下部にあるリンクをクリックしてイベントの他のページを表示する場合は、異なるワーク フローページで同じイベントを表示しないように、時間枠が自動的に一時停止することに注意 してください。準備ができたら時間枠の一時停止を解除できます。

### 関連トピック

イベント [ビュー設定の設定](fpmc-config-guide-v622_chapter_01110110.pdf#nameddest=unique_110) [接続およびセキュリティ](fpmc-config-guide-v622_chapter_010000001.pdf#nameddest=unique_1607) インテリジェンス イベント テーブルの使用

### イベントの時間枠のカスタマイズ

デフォルトの時間枠に関係なく、イベントの分析中に時間枠を手動で変更することができま す。

![](_page_35_Picture_13.jpeg)

手動による時間枠の設定は、現在のセッションについてのみ有効です。いったんログアウトし てからもう一度ログインすると、時間枠はデフォルトにリセットされます。 (注)

ユーザが設定した時間枠の数によっては、1 つのワークフローの時間枠の変更が、アプライア ンス上の他のワークフローに影響を与えることがあります。たとえば、単一のグローバル時間 枠がある場合、1 つのワークフローの時間枠を変更すると、アプライアンス上の他のすべての ワークフローの時間枠が変更されます。一方、複数の時間枠を使用している場合は、監査ログ またはヘルスイベントのワークフローの時間枠を変更しても、他の時間枠には影響を与えませ んが、他の種類のイベントの時間枠を変更すると、時間で制約できるすべてのイベント(監査 イベントとヘルス イベントは除く)が影響を受けます。

すべてのワークフローを時間によって制約できるわけではないため、時間枠の設定は、ホス ト、ホスト属性、アプリケーション、アプリケーションの詳細、脆弱性、ユーザ、またはホワ イトリスト違反に基づいたワークフローには影響を与えないことに注意してください。

[日付/時刻(Date/Time)] ウィンドウの [時間枠(Time Window)] タブを使用して、時間枠を 手動で設定します。デフォルトの時間枠設定で設定した時間枠の数によって、タブのタイトル は以下のいずれかになります。

- [イベントの時間枠 (Events Time Window)]: 複数の時間枠を設定し、監査ログまたはへ ルス イベントのワークフロー以外のワークフローに対して時間枠を設定している場合
- [ヘルス モニタリングの時間枠(Health Monitoring Time Window)]:複数の時間枠を設定 し、ヘルス イベントのワークフローに対して時間枠を設定している場合
- [監査ログの時間枠(Audit Log Time Window)]:複数の時間枠を設定し、監査ログに対し て時間枠を設定している場合
- [グローバル時間枠(Global Time Window)]:単一の時間枠を設定している場合

時間枠を設定する場合には、最初に、使用する時間枠のタイプを決定する必要があります。

- 静的(*static*)の時間枠では、特定の開始時刻から特定の終了時刻までの間に生成されたす べてのイベントが表示されます。
- 拡張(*expanding*)の時間枠では、特定の開始時刻から現在までの間に生成されたすべての イベントが表示されます。そして、時間の経過とともに時間枠が拡張され、新しいイベン トがイベント ビューに追加されます。
- スライディング (sliding) の時間枠では、特定の開始時刻 (たとえば、1 週間前)から現 在までの間に生成されたすべてのイベントが表示されます。そして、時間の経過とともに 時間枠が「スライド」するため、設定した範囲(この例では、過去1週間)のイベントの みが表示されます。

選択したタイプによって、[日付/時刻 (Date/Time) ] ウィンドウが変化し、さまざまな設定オ プションが提供されます。

![](_page_36_Picture_13.jpeg)

Firepower システムでは、タイム ゾーンの設定に指定された時間に基づいて、24 時間の時計を 使用します。 (注)

### <span id="page-36-0"></span>時間枠の設定

次の表で、「時間枠 (Time Window) 1タブで設定できるさまざまな項目について説明します。

I

### 表 **30 :** 時間枠の設定

![](_page_37_Picture_340.jpeg)

 $\mathbf l$ 

![](_page_38_Picture_264.jpeg)

### <span id="page-39-0"></span>時間枠の変更

![](_page_39_Picture_261.jpeg)

#### 手順

- ステップ1 時間により制約されたワークフローで、時間範囲のアイコン(♡)をクリックし、[日付と時間 (Date/Time)] ウィンドウを開きます。
- ステップ2 [イベントの時間枠 (Events Time Window) ] タブで[、時間枠の設定](#page-36-0) (37 ページ) に記載され ているように時間枠を設定します。

ヒント 時間枠をデフォルトの設定に戻すには、[リセット(Reset)] をクリックします。

ステップ3 [適用 (Apply) ] をクリックします。

### イベントのデフォルト時間枠

イベントの分析中に、[日付/時間(Date/Time)] ウィンドウの [設定(Preferences)] タブを使 用し、表示しているイベントのタイプに対するデフォルトの時間枠を(イベントビューの設定 を使用せずに)変更することができます。

この方法でデフォルトの時間枠を変更すると、表示しているイベントのタイプのデフォルト時 間枠のみが変わります。たとえば、複数の時間枠を設定している場合に [設定(Preferences)] タブでデフォルトの時間枠を変更すると、イベント、ヘルス モニタリング、または監査ログ ウィンドウのいずれかの設定が変更されます。つまり、最初のタブで示されている時間枠が変 更されます。1 つの時間枠を設定している場合に [設定(Preferences)] タブでデフォルトの時 間枠を変更すると、イベントのすべてのタイプのデフォルト時間枠が変わります。

### 関連トピック

[デフォルト時間枠](fpmc-config-guide-v622_chapter_01110110.pdf#nameddest=unique_113)

### <span id="page-39-1"></span>イベント タイプのデフォルトの時間枠オプション

次の表で、[設定 (Preferences) ] タブで設定できるさまざまな設定について説明します。

### 表 **31 :** 時間枠の設定

I

![](_page_40_Picture_241.jpeg)

![](_page_41_Picture_245.jpeg)

イベント タイプのデフォルトの時間枠の変更

![](_page_42_Picture_265.jpeg)

### 手順

- ステップ1 時間により制約されたワークフローで、時間範囲のアイコン (♡) をクリックし、[日付と時間 (Date/Time)] ウィンドウを開きます。
- ステップ2 [優先 (Preferences) ]タブをクリックし[、イベントタイプのデフォルトの時間枠オプション\(](#page-39-1) 40 [ページ\)に](#page-39-1)記載されているようにプリファレンスを変更します。
- ステップ3 [設定の保存 (Save Preferences) 1 をクリックします。
- ステップ **4** 次の 2 つの対処法があります。
	- 使用しているイベント ビューに新しいデフォルト時間枠の設定を適用するには、[適用 (Apply)]をクリックして[日付と時間(Date/Time)]ウィンドウを閉じてイベントビュー をリフレッシュします。
	- デフォルトの時間枠設定を適用せずに分析を続けるには、[適用(Apply)] をクリックせ ずに「日付と時間 (Date/Time) 1ウィンドウを閉じます。

### 時間枠の進行

時間枠は一時停止することができます。これにより、ワークフローから提供されたデータのス ナップショットを調べることができます。一時停止が解除されたワークフローが更新される と、それによって、調査したいイベントが削除されたり、調査対象外のイベントが追加された りすることがあるため、この機能は役立ちます。

静的(static)の時間枠は一時停止できないことに注意してください。また、イベントの時間枠 の一時停止はダッシュボードに影響を与えず、ダッシュボードの一時停止もイベントの時間枠 の一時停止に影響を与えません。

分析が完了したら、時間枠の一時停止を解除できます。時間枠の一時停止を解除すると、設定 に従って時間枠が更新されます。また、一時停止を解除した時間枠を反映するようにイベント ビューも更新されます。

1 つのワークフローのページに表示できるイベント数よりも多くのイベントがデータベースに 含まれている場合は、ページの下部にあるリンクをクリックして、さらにイベントを表示でき ます。リンクをクリックすると、同じイベントが2回表示されないように時間枠が自動的に一 時停止します。

#### 時間枠の一時停止**/**一時停止解除

![](_page_43_Picture_249.jpeg)

#### 手順

時間で制約されているワークフローでは、目的の時間範囲コントロールを選択できます。

- •時間枠を一時停止するには、時間範囲コントロールの一時停止アイコン(II)をクリック します。
- •時間枠の一時停止を解除するには、時間範囲コントロールの再生アイコン(▶)をクリッ クします。

### <span id="page-43-0"></span>イベント ビューの制約

ワークフローページに表示される情報は、ユーザが設定した制約によって異なります。たとえ ばイベントワークフローを最初に開いた場合、情報は、最後の1時間に生成されたイベントに 制約されています。

ワークフローの次のページに進んで、表示されるデータを特定の値で制約する場合は、ページ でこれらの値を持つ行を選択し、[表示 (View) ]をクリックします。現在の制約を保持し、す べてのイベントを含めた状態でワークフローの次のページに進むには、「すべて表示 (View All) 1を選択します。

![](_page_43_Picture_11.jpeg)

複数の不可算値を持つ行を選択し、[表示(View)]を選択すると、複合的な制約が作成されま す。 (注)

ワークフローのデータを制約するための3番目の方法があります自身が選択した値を持つ行の みが表示されるようページを制約し、ページの上部に示される制約リストに選択した値を追加 するには、ページの行で値をクリックします。たとえば、記録された接続のリストを表示する 場合に、アクセス制御を使用して、自身が許可したものだけがリストに示されるよう制約する 場合は、[アクション(Action)] カラムで [許可(Allow)] をクリックします。他の例では、 侵入イベントを表示する場合に、宛先ポートが 80 のイベントのみがリストに示されるよう制 約する場合は、[宛先ポート/ICMPコード (Destination Port/ICMP Code) 1カラムで[80 (http) /tcp (80 (http)/tcp)] をクリックします。

 $\mathcal{Q}$ 

モニタルールの条件に基づいて接続イベントを制約するための手順は少し異なり、いくつかの 追加手順が必要になる場合があります。また、関連付けられているファイルや侵入情報によっ て接続イベントを制約することはできません。 ヒント

検索を使用して、ワークフローの情報を制約することもできます。1 つのカラム内の複数の値 について制約する場合は、この機能を使用します。たとえば、2つのIPアドレスに関連してい るイベントを表示する場合は、[検索の編集 (Edit Search) ] をクリックし、[検索 (Search) ] ページで対象の [IP アドレス (IP address) ] フィールドを変更して両方のアドレスが含まれる ようにして、[検索 (Search) ] をクリックします。

検索ページで入力した検索条件はページの上部に制約として表示され、これに従って制約され たイベントが合わせて表示されます。Firepower Management Center では、複合的な制約でない 限り、他のワークフローにナビゲートしたときにも現在の制約が適用されます。

検索する場合は、検索対象のテーブルに検索の制約を適用するかどうかに注意する必要があり ます。たとえば、クライアントデータは接続サマリーでは使用できません。接続で検出された クライアントに基づいて接続イベントを検索し、結果を接続サマリー イベント ビューで表示 すると、FirepowerManagementCenterでは、制約が設定されていない場合と同じように接続デー タが表示されます。無効な制約は、非適用(N/A)とラベルが付けられ、取り消し線が付けら れます。

イベントの制約

![](_page_44_Picture_267.jpeg)

### 手順

- ステップ1 [ワークフローの選択](#page-15-0) (16ページ)の説明に従って適切なメニュー パスとオプションを選択 し、ワークフローにアクセスします。
- ステップ **2** すべてのワークフローで、次のオプションを選択できます。
	- ビューを単一の値と一致するイベントに制約するには、ページの行内の目的の値をクリッ クします。
	- ビューを複数の値と一致するイベントに制約するには、その値を持つイベントのチェック ボックスをオンにし、[表示(View)] をクリックします。
		- (注) 行に複数の不可算値が含まれている場合は、複合的な制約が追加されます。
- 制約を解除するには、[制約の検索(Search Constraints)1の展開矢印(▶)をクリックし、 展開された [制約の検索(Search Constraints)] リストで制約の名前をクリックします。
- 検索ページを使用して制約を編集するには、[検索の編集(Edit Search)] をクリックしま す。
- 保存済み検索として制約を保存するには、[検索の保存 (Save Search) ] をクリックし、ク エリに名前を付けます。
	- (注) 複合的な制約が含まれているクエリは保存できません。
- •別のイベント ビューで同じ制約を使用するには、[移動先 (Jump to) ] をクリックし、イ ベント ビューを選択します。
	- (注) 別のワークフローに切り替えると、複合的な制約は保持されません。
- •制約の表示を切り替えるには、[制約の検索(Search Constraints)] の展開矢印(■)また は「制約の検索 (Search Constraints) 1の折りたたみ開矢印(■) をクリックします。制約 のリストが長く、画面の大半を占有する場合に、この機能は役立ちます。

### <span id="page-45-0"></span>複合イベント ビューの制約

複合的な制約は、特定のイベントに対するすべての不可算値に基づいています。複数の不可算 値を持つ行を選択する場合は、ページ上の対象行におけるすべての不可算値と一致するイベン トのみを取得する複合的な制約を設定します。たとえば、送信元 IP アドレスが 10.10.31.17 で、宛先 IP アドレスが 10.10.31.15 である行と、送信元 IP アドレスが 172.10.10.17 で宛先 IP アドレスが 172.10.10.15 である行を選択すると、次のすべての結果が取得されます。

• 送信元 IP アドレスが 10.10.31.17 で、かつ宛先 IP アドレスが 10.10.31.15 のイベント

#### または

• 送信元 IP アドレスが 172.10.31.17 で、かつ宛先 IP アドレスが 172.10.31.15 のイベント

複合的な制約と単純な制約を組み合わせると、複合的な制約の各セットに単純な制約が追加さ れます。たとえば、上記に記載されている複合的な制約に対して、プロトコル値tcpの単純な 制約を追加すると、次のすべての結果が取得されます。

• 送信元 IP アドレスが 10.10.31.17 で、かつ宛先 IP アドレスが 10.10.31.15 で、かつプロト コルが tcp であるイベント

### または

• 送信元 IP アドレスが 172.10.31.17 で、かつ宛先 IP アドレスが 172.10.31.15 で、かつプロ トコルが tcp であるイベント

複合的な制約について、検索および検索の保存を実行することはできません。また、別のワー クフローに切り替えるのに、イベント ビューのリンクを使用した場合、または [ワークフロー 切り替え(switch workflow)] をクリックした場合は、複合的な制約は保持できません。複合 的な制約が適用されているイベントビューをブックマークしても、制約はブックマークに保存 されません。

### 複合イベント ビュー制約の使用

![](_page_46_Picture_246.jpeg)

#### 手順

- **ステップ1** [ワークフローの選択](#page-15-0) (16ページ)の説明に従って、適切なメニュー パスとオプションを選択 してワークフローにアクセスします。
- ステップ **2** 複合制約を管理する場合、次の選択肢があります。
	- 複合制約を作成するには、カウント以外の値を持つ1つ以上の行を選択し、[表示(View)] をクリックします。
	- •複合制約をクリアするには、[検索制約(Search Constraints)] の展開矢印(▶) をクリッ クし、[複合制約 (Compound Constraints) ] をクリックします。

## ワークフロー間のナビゲーション

ワークフロー ページの [移動(Jump to...)] ドロップダウン リストのリンクを使用して、他の ワークフローへ移動できます。ドロップダウンリストを選択し、追加のワークフローを表示お よび選択します。

新しいワークフローを選択すると、(適切な場合は)、選択する行で共有されているプロパ ティおよび設定する制約が、新しいワークフローで使用されます。設定した制約またはイベン トのプロパティが、新しいワークフローのフィールドにマップされない場合は、これらはド ロップされます。また、ワークフローを切り替えた場合には、複合的な制約は保持されませ ん。キャプチャファイルのワークフローの制約は、ファイルおよびマルウェアのイベントワー クフローのみに転送されます。

![](_page_47_Picture_2.jpeg)

(注)

所定の時間範囲のイベント数を表示する場合、詳細なデータを利用できるイベントの数が、イ ベントの総数に反映されないことがあります。これは、ディスク領域の使用率を管理するため に、古いイベントの詳細がシステムによってプルーニングされることがあるために発生しま す。イベント詳細のプルーニングを最小限にするために、対象の展開にとって最も重要なイベ ントだけを記録するようにイベント ロギングを調整できます。

時間枠を一時停止していない場合、または静的な時間枠を設定していない場合、ワークフロー を変更したときに時間枠も変更されることに注意してください。

この機能により、疑わしいアクティビティの調査が強化されます。たとえば、接続データを表 示していて、内部ホストが異常に大量のデータを外部サイトに転送していることに気付いた場 合は、応答側のIPアドレスとポートを制約として選択し、[アプリケーション(Applications)] ワークフローへ移動することができます。[アプリケーション(Applications)]ワークフローは 応答側の IP アドレスとポートを IP アドレスとポートの制約として使用し、アプリケーション の種類などの追加情報を表示することができます。ページの上部にある [ホスト (Hosts) ] を クリックして、リモート ホストのホスト プロファイルを表示することもできます。

アプリケーションに関する詳細を検索した後で、[相関イベント(Correlation Events)] を選択 して接続データ ワークフローに戻る、制約から応答側の IP アドレスを削除する、制約にイニ シエータのIPアドレスを追加する、[アプリケーションの詳細(Application Details)]を選択し て、データをリモートホストに転送するときに開始側のホストでユーザがどのクライアントを 使用しているかを確認する、といったことができます。ポートの制約は、[アプリケーション 詳細(Application Details)] ページには転送されないことに注意してください。ローカル ホス トを制約として保持したまま、追加情報を検索するために他のナビゲートボタンを使用するこ ともできます。

- ローカル ホストがいずれかのポリシーに違反しているかどうかを検出するには、IP アド レスを制約として保持したままで [移動 (Jump to) ]ドロップダウン リストから [相関イベ ント(Correlation Events)] を選択します。
- ・ホストに対して侵入ルールがトリガーされた(侵害を表している)かどうかを確認するに は、「移動(Jump to)] ドロップダウン リストから [侵入イベント (Intrusion Events) 1を選 択します。
- ローカル ホストのホスト プロファイルを表示し、ホストが、悪用された可能性のある脆 弱性の影響を受けやすくなっているかどうかを判断するには、[移動(Jumpto)]ドロップ ダウン リストから [ホスト(Hosts)] を選択します。

# <span id="page-47-0"></span>ブックマーク

イベントの分析の特定の場所と時間にすばやく戻りたい場合には、ブックマークを作成しま す。ブックマークは、次の情報が含まれます。

• 使用中のワークフロー

- ワークフローの表示中の部分
- ワークフローのページ番号
- 検索の制約
- 無効になっているカラム
- 使用している時間範囲

あるユーザが作成したブックマークは、ブックマーク アクセスを持っているすべてのユーザ アカウントで利用できます。これは、より詳細な分析を必要とするイベントセットを発見した 場合、簡単にブックマークを作成し、適切な権限を持った他のユーザに調査を引き継ぐことが 可能であることを意味します。

 $\label{eq:1} \bigotimes_{\mathbb{Z}}\mathbb{Z}_{\mathbb{Z}}$ 

ブックマークに表示されているイベントが(ユーザによって直接、またはデータベースの自動 クリーンアップによって)削除されると、そのブックマークにあった元のイベントは表示され なくなります。 (注)

## <span id="page-48-0"></span>ブックマークの作成

![](_page_48_Picture_209.jpeg)

マルチドメイン導入では、現在のドメインで作成されたブックマークのみを表示できます。

### 手順

- ステップ1 イベントの分析中に、表示されている対象のイベントで[このページをブックマーク (Bookmark This Page)] をクリックします。
- ステップ **2** [名前(Name)] フィールドに、名前を入力します。
- ステップ3 [ブックマークの保存 (Save Bookmark) ] をクリックします。

## <span id="page-49-0"></span>ブックマークの表示

![](_page_49_Picture_165.jpeg)

マルチドメイン導入では、現在のドメインで作成されたブックマークのみを表示できます。

### 手順

すべてのイベント ビューで、以下の 2 つの方法を選択できます。

- [ブックマークの表示(View Bookmarks)] の上にポインタを合わせ、ドロップダウン メ ニューから目的のブックマークをクリックします。
- [ブックマークの表示 (View Bookmarks) ] をクリックし、[ブックマークの表示(View Bookmarks)]ページで目的のブックマーク名をクリックするか、その横にある表示アイコ ン(る)をクリックします。
	- 最初にブックマークに表示されていたイベントが(ユーザによって直接、または データベースの自動クリーンアップによって)削除されると、そのブックマーク にはイベントの元のセットは表示されません。 (注)